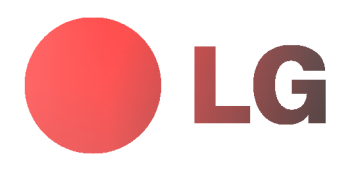

# ECRAN PLASMA MODE D'EMPLOI

Veuillez lire attentivement ce mode d'emploi avant d'utiliser le moniteur. Conservez-le pour une consultation future. Notez le numéro de modèle

et le numéro de série du moniteur. Ces numéros figurent sur l'étiquette apposée sur la face arrière de l'appareil. Indiquez ces numéros à votre

revendeur lorsque l'appareil doit faire l'objet d'une réparation.

Numéro de modèle : Numéro de série :

# Ecran Ecran Plasma LG

# Qu'est-ce qu'un écran plasma?

Un écran plasma est un écran de la prochaine génération qui met à profit une technologie consistant à emprisonner du gaz entre deux plaques de verre et à le soumettre à une tension électrique. Il en résulte une émission de rayons ultraviolets qui viennent exciter une substance fluorescente. De la lumière est ainsi générée.

# Un angle de vision panoramique de 160°

Un écran plasma offre un angle de vision qui s'étend sur plus de 160°. L'image ne présente donc aucune distorsion, d'où que vous la regardiez.

# Une installation simple

Un écran plasma est beaucoup plus léger et beaucoup moins imposant qu'un appareil conventionnel. Il peut donc être installé n'importe où.

# Un écran au format cinéma

Avec une diagonale d'environ 60", l'écran plasma vous fait entrer dans un monde d'images au format cinéma.

# Un ecran multimedia

L'écran plasma peut être relié à un ordinateur. Vous pouvez, entre autres, l'utiliser comme moniteur pour organiser des visioconférences, jouer ou naviguer sur Internet.

# Pourquoi existe-t-il une rémanence de certains pixels à l'écran ?

Le moniteur, qui constitue le dispositif d'affichage de votre écran plasma, est composé de 0,9 à 2,2 millions de cellules. Certaines de ses cellules peuvent s'avérer être défectueuses lors de la fabrication du moniteur. A l'instar des autres fabricants de ce type de produit, nous tolérons qu'un petit nombre de ces pixels persistent sur l'écran, ce qui n'implique en aucun cas que le moniteur est defectueux. Nous esperons que vous comprendrez que ce produit, dont la qualite repond aux normes en vigueur, est parfaitement recevable. Tout échange ou remboursement est par conséquent impossible. Cependant, nous nous engageons pleinement à développer notre technologie afin de minimiser, à l'avenir, le nombre de cellules defectueuses.

# A quoi correspond le léger bruit sur l'écran plasma 60" ?

De la même manière qu'un PC est équipé d'un ventilateur pour refroidir le processeur, l'écran plasma est muni de ventilateurs destinés à améliorer la fiabilité du produit. C'est pourquoi un léger bruit se fait entendre lors du fonctionnement du ventilateur. Ce bruit ne diminue en aucun cas l'efficacite ou la fiabilite du produit et temoigne de son bon fonctionnement. Le bruit des ventilateurs est tout à fait normal pendant le fonctionnement de l'appareil. Nous espérons que ce bruit ne saura occasionner de gêne trop importante. Tout échange ou remboursement est par conséquent impossible.

# AVERTISSEMENT

Ce produit est un produit de classe A. Dans un environnement familial, il peut entrainer des problemes d'interférences radioélectriques, auquel cas l'utilisateur est tenu de prendre les mesures appropriées pour y répondre.

# AVERTISSEMENT

AFIN DE REDUIRE TOUT RISQUE D'INCENDIE OU DE DECHARGE ELECTRIQUE, N'EXPOSEZ PAS CE PRODUIT A LA PLUIE OU LA MOISISSURE.

# **Sommaire**

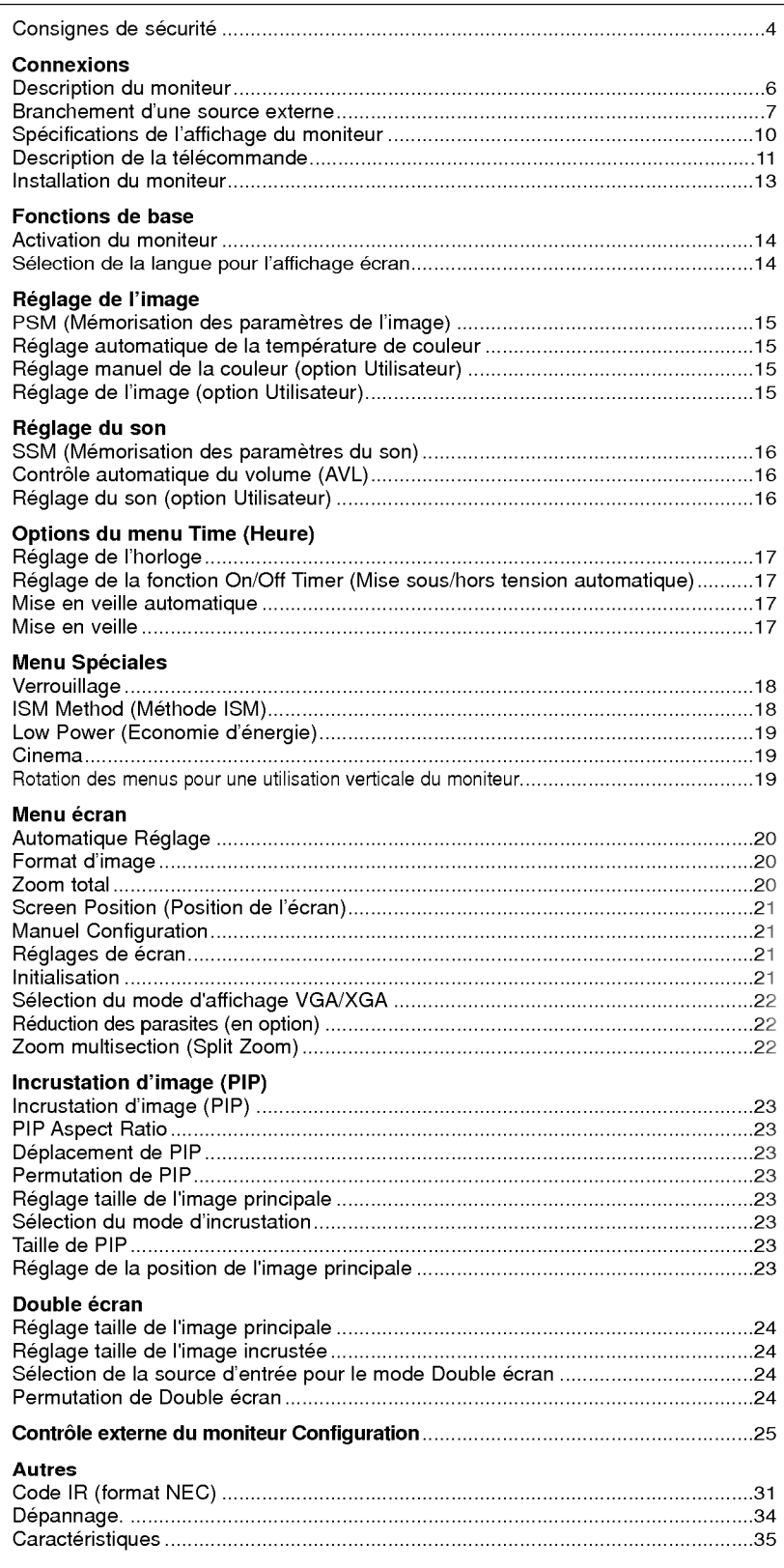

Veuillez lire attentivement ce mode d'emploi et le conserver pour consultation ultérieure.

# Consignes de sécurité

Afin d'obtenir une qualite d'image et de son optimale, n'utilisez pas ce produit au-dela de 2 000 m d'altitude.

# **AVERTISSMENT**

Evitez d'exposer le moniteur à la lumière du soleil ou de l'installer près d'une source de chaleur (convecteurs, cuisinière...).

Vous risqueriez de provoquer un incendie.

#### N'utilisez pas le moniteur dans un endroit humide ou susceptible d'etre humide, comme une salle de bain.

Vous risqueriez de provoquer un incendie ou de recevoir une décharge électrique.

# Recourbez le câble d'antenne entre l'intérieur et l'ex-

térieur du bâtiment pour éviter les infiltrations d'eau. L'eau pourrait endommager le moniteur et occasionner une décharge électrique.

# La prise de raccordement à la terre doit être branchée.

Une éventuelle fuite de courant pourrait occasionner une décharge électrique.

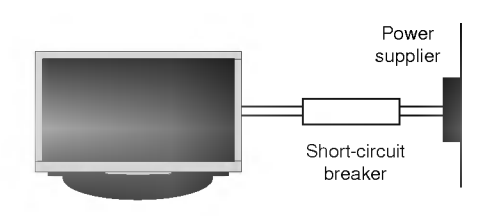

- Au cas où le raccordement à la terre ne serait pas possible, un disjoncteur séparé doit être installé par un électricien qualifié.
- Ne reliez pas la masse a la ligne telephonique, au paratonnerre ou aux conduites de gaz.

### Ne placez aucun objet contenant du liquide sur le moniteur.

Vous risqueriez de provoquer un incendie ou de recevoir une décharge électrique.

# N'inserez aucun objet dans la grille de ventilation.

Vous risqueriez de provoquer un incendie ou de recevoir une décharge électrique.

# Ne placez pas d'objets lourds sur le moniteur.

- Ces objets pourraient tomber et occasionner de graves

blessures à un enfant ou à un adulte.

# N'utilisez pas d'eau pour nettoyer le moniteur.

Vous risqueriez d'endommager le moniteur ou de recevoir une décharge électrique.

#### En cas de degagement de fumee ou d'odeur suspecte, eteignez le moniteur, debranchez-le, puis contactez votre revendeur ou le service après-vente.

Vous risqueriez de provoquer un incendie ou de recevoir une décharge électrique

# N'essayez pas de réparer le moniteur vous-même.

Contactez votre revendeur ou le service après-vente. Vous risqueriez d'endommager le moniteur ou de recevoir une décharge électrique.

#### En cas d'orage, debranchez le moniteur et ne touchez pas au câble d'antenne.

Vous risqueriez d'endommager le moniteur ou de recevoir une décharge électrique.

\* Les consignes de sécurité se classent en deux catégories bien distinctes.

WARNING Indique un danger de mort ou de blessures graves.

Indique un risque de blessure légère ou de dommage matériel. **ANOTES** 

A Danger potentiel sous certaines conditions.

# **A** NOTE

Ne touchez jamais la fiche d'alimentation avec les mains humides.

Vous risqueriez de recevoir une décharge électrique.

Avant de deplacer l'appareil, debranchez-le de la prise secteur, puis debranchez tous les cordons de raccordement.

N'installez pas le moniteur dans un endroit clos, comme sur une etagere ou dans une bibliotheque.

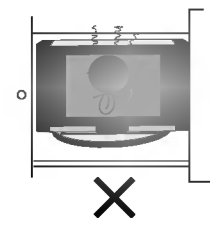

L'appareil doit être correctement ventilé

# N'installez pas le moniteur sur le rebord d'une table.

L'appareil risquerait de tomber et d'occasionner de graves blessures à un enfant ou à un adulte. Il pourrait en outre être sérieusement endommagé.

#### N'installez pas d'antenne exterieure a proximite d'une ligne ou d'un équipement électrique.

Vous risqueriez de recevoir une décharge électrique.

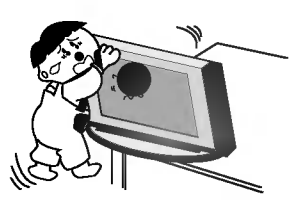

L'espace séparant l'antenne de la ligne doit être suffisant pour qu'elles ne se touchent pas, même en cas de chute de l'antenne.

Vous risqueriez de recevoir une décharge électrique.

# Ne tirez pas sur le cordon pour debrancher l'appareil.

Vous risqueriez de provoquer un incendie.

Ne faites pas passer le cordon d'alimentation à proximite de sources de chaleur.

Vous risqueriez de provoquer un incendie ou de recevoir une

### décharge électrique

### Ne branchez pas l'appareil si la fiche, le cordon, la

prise ou les bornes d'alimentation sont endommagés. Vous risqueriez de provoquer un incendie ou de recevoir une décharge électrique.

# Tenez les piles usagées à l'écart des enfants pour eviter qu'ils ne les avalent.

En cas d'ingestion, consultez immediatement un medecin.

#### Lorsque vous déplacez le moniteur muni de ses hautparleurs, ne le tenez pas par les haut-parleurs.

L'appareil risquerait de tomber et d'occasionner de graves blessures à un enfant ou à un adulte. Il pourrait en outre être sérieusement endommagé.

#### Débranchez l'appareil avant de le nettoyer. N'utilisez pas de nettoyants liquides ni d'aerosols.

Vous risqueriez d'endommager le moniteur ou de recevoir une décharge électrique.

#### Faites appel au service après-vente une fois par an pour nettoyer l'intérieur du moniteur.

L'accumulation de poussiere peut entrainer un dysfonctionnement de <sup>l</sup>'appareil.

#### Respectez une distance entre l'écran et vous d'environ 5 à 7 fois la diagonale de l'écran.

Dans le cas contraire, vous risqueriez de ressentir une fatigue visuelle.

#### Débranchez le moniteur pendant les périodes d'inutilisation prolongées.

L'accumulation de poussiere peut provoquer un incendie ou occasionner une décharge électrique en cas de détérioration matérielle ou de fuite de courant.

#### Utilisez uniquement les piles indiquées.

Vous risqueriez d'endommager le moniteur ou de recevoir une décharge électrique

# Description du moniteur

- Voici une representation simplifiee de la facade.

- Le materiel represente peut etre quelque peu different de votre televiseur.

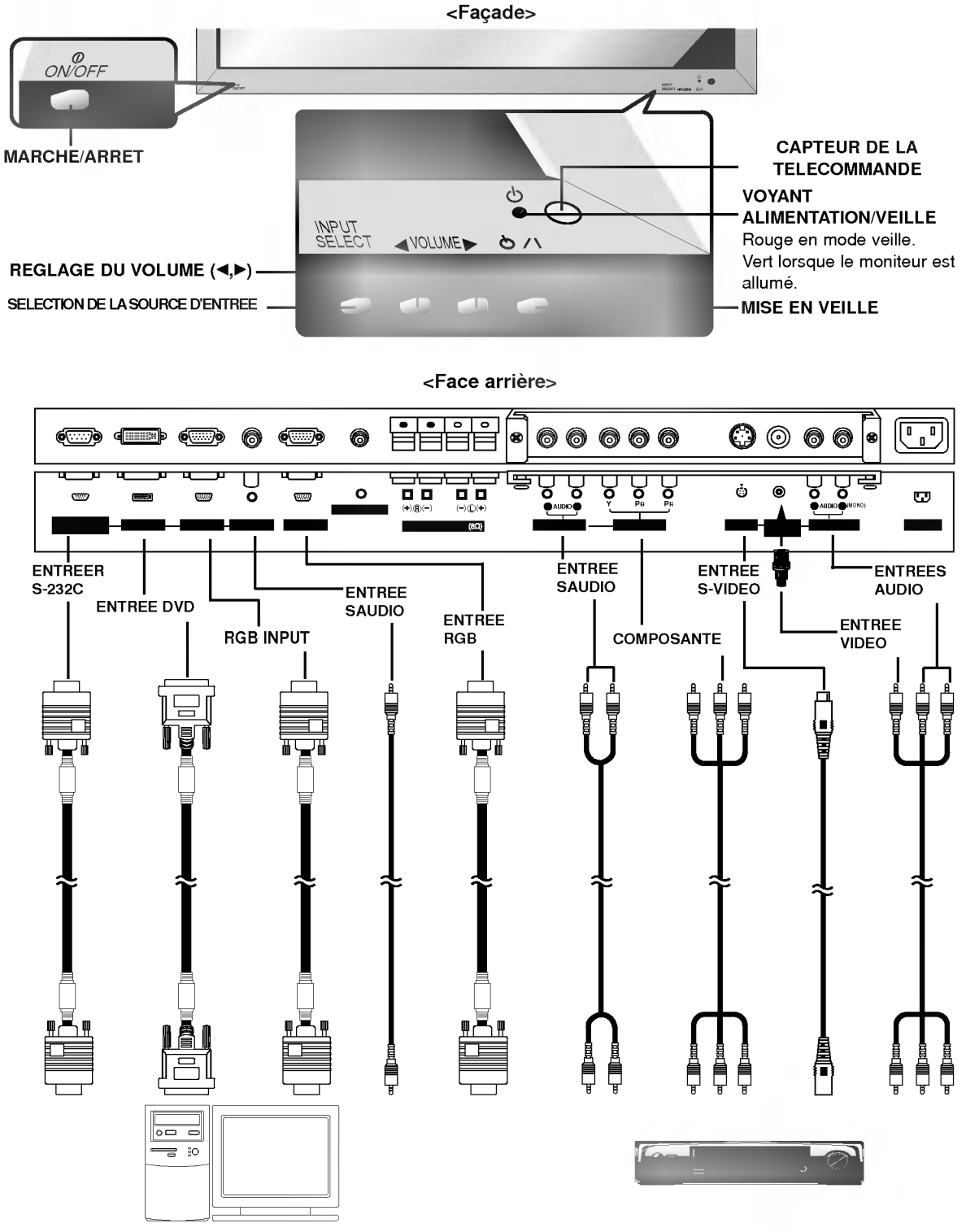

Branchement d'un PC Branchement d'une source externe

# Branchement d'une source externe

<Face arriere>

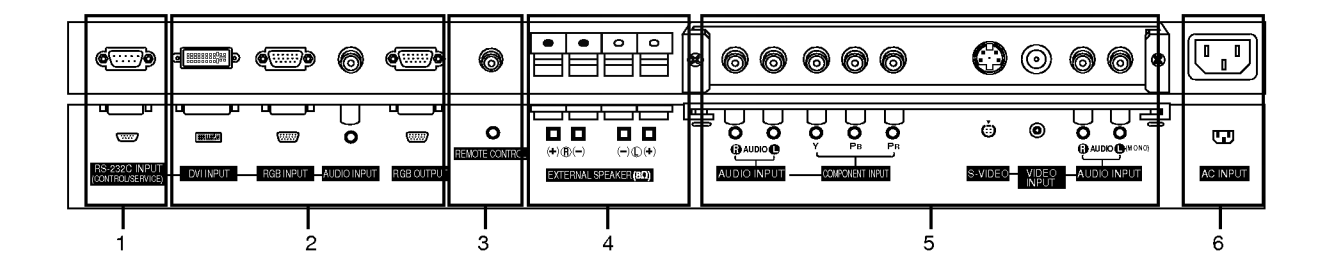

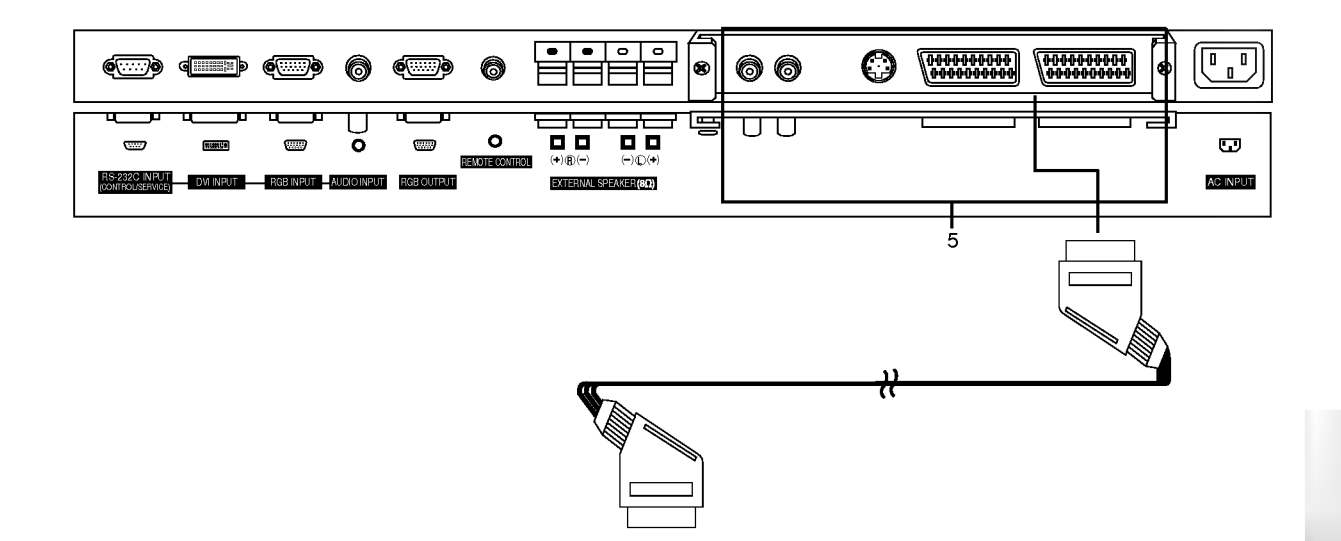

1. Branchement du RS-232C INPUT(CONTROL/SER-VICE) Connecter le cable du PC aux prises RS-232C qui se

situent à l'arrière de l'appareil.

# 2. ENTREE DVI / ENTREE RGB / ENTREE AUDIO Connecter la prise externe du moniteur à la prise entrée du

PC situé au dos de l'appareil.

SORTIE RGB (PC) Pour envoyer le signal RGB sur un autre moniteur, reliez la sortie RGB (sortie PC) au port d'entrée PC de l'autre moniteur.

#### 3. Télécommande

Branchez la télécommande à fil sur la prise du moniteur prévue à cet effet.

# 4. HAUT-PARLEURS EXTERNES (sortie <sup>8</sup> ohm)

### 5. VIDEO / COMPOSANTE / S-VIDEO / ENTREE VIDEO / /ENTREE AUDIO

# Via la prise Péritel

Remarque : La carte d'interface(AP-60EA30/31) 'est pas fournie avec les modèles de la série MT/MZ-60PZ90/92 Contactez votre revendeur pour vous procurer cet élément.

# 6. PRISE ALIMENTATION

Ce moniteur doit être relié à une prise d'alimentation secteur alternatif. Reportez-vous aux caractéristiques d'alimentation à la fin du présent manuel. Ne le branchez jamais sur une prise d'alimentation en courant continu.

### Branchement d'un magnétoscope (La carte d'interface doit être installée.)

- Lorsque vous reliez l'ecran plasma a des equipements externes, veillez a respecter les couleurs sur les prises de raccordement (video : jaune, audio (gauche) : blanc, audio (droite) : rouge).
- Branchez la prise d'entree video (jaune) munie de l'adaptateur BNC-RCA sur l'entree video du moniteur.
- Si vous disposez d'un magnetoscope mono, branchez le cordon audio du magnetoscope sur l'entree AUDIO(L/MONO) de l'écran plasma.
- .<br>Afin d'obtenir une qualité d'image optimale, branchez votre magnétoscope sur l'entrée S-VIDEO si ce dernier le permet.

L'affichage prolongé d'une image à l'écran risque d'endommager votre moniteur. En particulier, les arrêts sur image pro-<br>longés, l'affichage prolongé au format 4:3 ou les logos de chaînes peuvent entraîner une rémanence de

- 1. Appuyez sur la touche INPUT SELECT de la télécommande, puis sélectionnez AV ou (AV1 ou AV2).
- (Lorsque le magnétoscope est branché sur la prise S-Vidéo, sélectionnez S-Video)
- 2. Insérez une cassette vidéo dans le magnétoscope, puis appuyez sur la touche PLAY du magnétoscope. (Reportez-vous au manuel d'utilisation de votre magnétoscope.)

#### Raccordement au réseau câblé (La carte d'interface doit être installée.)

Après vous être abonné au service Câble auprès de votre fournisseur, et une fois votre boîtier de raccordement installé, vous êtes en mesure de regarder les chaînes câblées.

- 1. Appuyez sur la touche INPUT SELECT de la télécommande, puis sélectionnez AV ou (AV1 ou AV2).<br>2. Sélectionnez la chaîne de votre choix à l'aide de la télécommande du boîtier de raccordement.
- 

#### Branchement d'une source externe (La carte d'interface doit être installée.)

Lorsque vous branchez une source externe sur votre écran plasma, veillez à respecter le code de couleur des prises.

1. Apuyez sur la touche INPUT SELECT de la télécommande du moniteur, puis sélectionnez **AV** ou (**AV1** ou **AV2**).<br>2. Faites fonctionner la source externe correspondante.

### Branchement d'un lecteur DVD (La carte d'interface doit être installée.)

# • Entrées vidéo composante Vous pouvez ameliorer la qualite de l'image en branchant le lecteur DVD sur les entrees

vidéo composante, comme illustré ci-dessous.

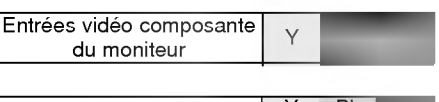

#### Utilisation

of the set.

Connexion

1. Appuyez sur la touche INPUT SELECT de la télécommande du moniteur pour sélectionner Component ou (AVI ou AV2).

Branchez le lecteur DVD sur les entrées vidéo composante (entrées

Or, connect the Euro scart socket of the VCR to the Euro scart socket

DVD) Y, PB, PR et sur les entrées audio du moniteur.

2. Mettez votre lecteur DVD sous tension.

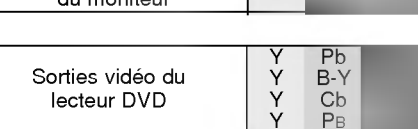

# Branchement d'un PC

- Vous pouvez facilement brancher votre PC sur le moniteur afin de profiter d'une image vive et d'un son de haute qualite. L'affichage prolonge d'une image fixe a l'ecran risque d'endommager votre moniteur. L'image risque de se fixer de maniere définitive sur l'écran ; utilisez si possible un économiseur d'écran.
- Branchez le PC sur l'entrée RGB (ENTREE PC) ou DVI (ENTREE NUMERIQUE RGB) du moniteur après avoir sélectionné une résolution inférieure.
- En mode PC, la resolution, <sup>l</sup>'affichage vertical, le contraste ou la luminosite peuvent faire <sup>l</sup>'objet de parasites. En cas de parasites, modifiez la résolution du mode PC, changez la fréquence de rafraîchissement ou réglez la luminosité et le contraste jusqu'a ce que l'image s'affiche correctement. Si la frequence de rafraichissement de la carte graphique de votre ordinateur ne peut être modifiée, remplacez celle-ci ou contactez son fabricant.
- Type de synchronisation : séparé

#### Branchement du PC sur le moniteur

- Si la résolution du PC est supérieure à UXGA, aucune image n'apparaîtra à l'écran.
- Branchez le cordon entre le port de sortie du PC et le port d'entrée RGB (ENTREE PC) du moniteur, ou entre le port de sortie DVI du PC et le port d'entrée DVI (ENTREE NUMERIQUE RGB) du moniteur.
- Branchez le cordon audio du PC sur les entrees audio du moniteur. (Les cordons audio ne sont pas fournis avec le moniteur.) Si votre PC est équipé d'une carte-son, effectuez les réglages appropriés.
- Ce moniteur est compatible Plug and Play VESA. Le moniteur fournit des donnees EDID a l'ordinateur par l'intermediaire du protocole DDC. Ainsi, l'ordinateur effectue automatiquement ses propres reglages pour utiliser le moniteur.
- Le protocole DDC est préréglé pour les modes RGB (RGB analogique) et DVI (RGB numérique).
- Si nécessaire, réglez les paramètres Plug and Play du moniteur.
- Si la carte graphique de votre PC ne peut transmettre de signaux RGB analogiques et numériques simultanément, reliez le port d'entrée RGB (ENTREE PC) ou DVI (ENTREE NUMERIQUE RGB) du moniteur au PC.
- Si la carte graphique de votre PC peut transmettre des signaux RGB analogiques et numériques simultanément, sélectionnez le mode RGB ou DVI sur le moniteur (l'autre mode étant automatiquement réglé par le moniteur à l'aide du système Plug and Play).

### Configuration du PC

- ? Appuyez ensuite sur la touche sur la touche POWER de la télécommande du moniteur.
- ? Appuyez sur la touche INPUT SELECT de la télécommande, puis sélectionnez RGB ou DVI.
- Sélectionnez une résolution inférieure ou égale à XGA (1280 x 1024, 63.981Hz) sur votre PC.
- ? Pour de plus amples informations sur le service Cable, contactez votre fournisseur de services.
- Afin d'éviter d'éventuelles interférences, veillez à laisser une distance suffisante entre le magnétoscope et le moniteur.
- ? L'affichage prolonge d'images fixes peut gravement endommager le moniteur.

# Spécifications de l'affichage du moniteur

# RGB / DVI mode

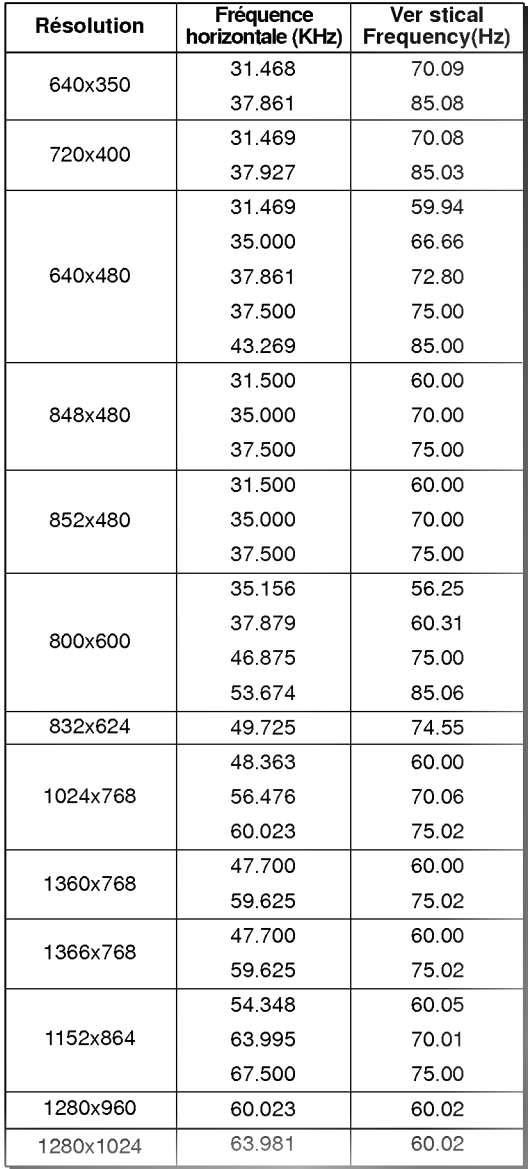

(Type de synchronisation : séparé)

# Description de la télécommande

- Lorsque vous utilisez la telecommande, orientez-la vers le capteur situe sur le moniteur.
- La telecommande peut presenter un dysfonctionnement si vous l'utilisez dans un environnement tres lumineux.

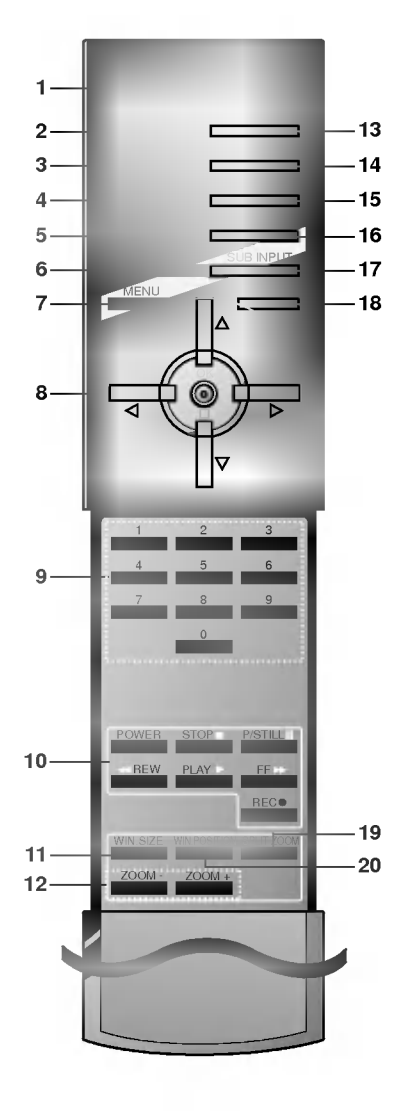

# 1. POWER

Pour passer en mode Veille ou pour allumer le téléviseur lorsque<br>vous êtes en mode Veille.

- 2. SLEEP (MISS EN VEILLE) Permet d'activer la mise en veille.
- 3. PREREGLAGES IMAGES Pour rappeler les parametres image et son que vous avez choisis.

4. FORMAT D'IMAGE Change le format de <sup>l</sup>'image.

5. PIP

Active ou désactive l'image incrustée

6. SWAP

Basculement entre image principale et image incrustée.

7. MENU

Permet de faire defiler les menus.

8. Δ/Ε

Pour sélectionner un programme ou une option de menu.<br>◀ / ▶ (Volume Down/Up) Pour régler le volume du son.

Pour régler les paramètres à l'intérieur d'un menu. OK

9. TOUCHES NUMEROTEES

# 10. TOUCHES MAGNETOSCOPE

Permettent de piloter un magnétoscope LG.

- 11. WIN. SIZE
- 12. ZOOM-/ZOOM+
- 13. SOURCE D'ENTREE

Permet de sélectionner les modes Vidéo, S-Vidéo, RGB, DVI ou Composante.

14. PREREGLAGES SON

Permet de sélectionner le réglage audio correspondant au programme regardé.

- 15. PIP ARC
- 16. TWIN PICTURE
- 17. SUB INPUT

Selectionne le mode d'incrustation.

- 18. MUTE Button
- Pour couper ou remettre le son. 19. SPLIT ZOOM
- 20. WIN.POSITION

Insertion des piles

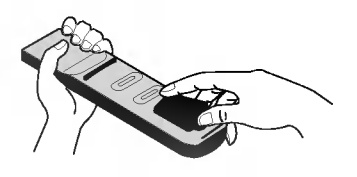

- Ouvrez le capot du compartiment à piles à l'arrière de la télécommande.
- Utilisez deux piles alcalines de 1,5 V de type AAA. Ne mélangez pas une pile neuve avec une pile usagée.
- Insérez les piles en respectant la polarité.

# Accessoires

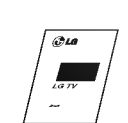

Mode d'emploi

Télécommande

SLEEP INPUT SELECT VOL OK

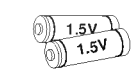

Piles alcalines **Adaptateur BNC-RCA** 

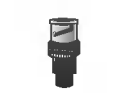

(en option)

Cordon péritel (en option)

å å å

OEID <del>∰]−a⊖n</del> Cordon Sub-D 15 broches

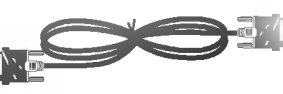

Cordons DVI Cordon d'alimentation

# Autres accessoires en option

- Les accessoires en option peuvent faire <sup>l</sup>'objet de modifications ou de remplacements sans preavis.
- Contactez votre revendeur pour vous procurer ces accessoires.

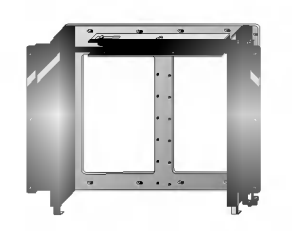

Support de fixation mural inclinable Support de fixation mural

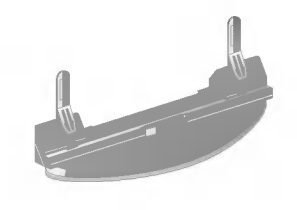

Support de fixation pour meu-

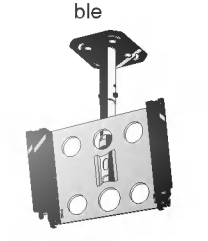

Support de fixation au plafond

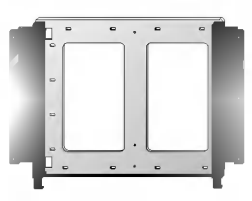

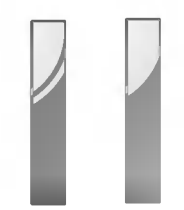

Haut-parleurs

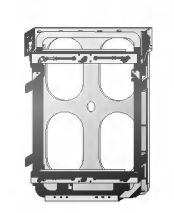

Support vertical de mur

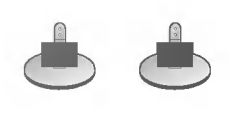

Supports de table pour hautparleurs

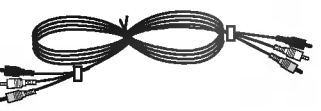

Cordons video

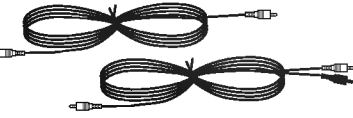

Cordons PC audio

# Installation du moniteur

- Ce moniteur peut, entre autres, être installé au mur ou sur un meuble.
- Installez ce moniteur uniquement dans un endroit bénéficiant d'une aération suffisante.
- Le moniteur peut être installé horizontalement ou verticalement.

# Installation horizontale **Installation verticale**

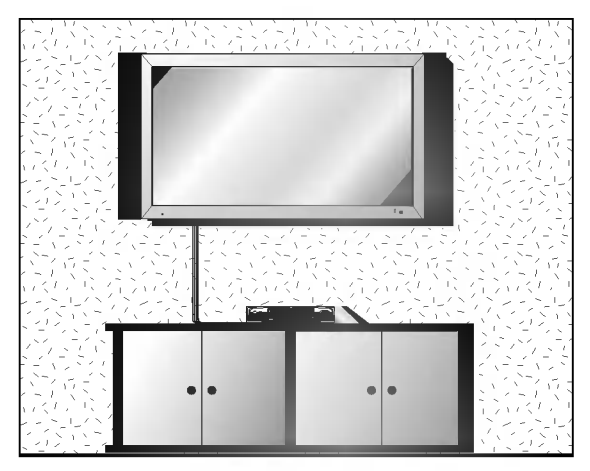

- · Le moniteur peut être installé au mur, comme indiqué ci-dessus. (Pour plus d'informations, reportez-vous au guide d'installation du support de fixation mural en option.)
- ? Les haut-parleurs sont optionnels et ne figurent ici qu'a titre indicatif.

Installation du support pour meuble

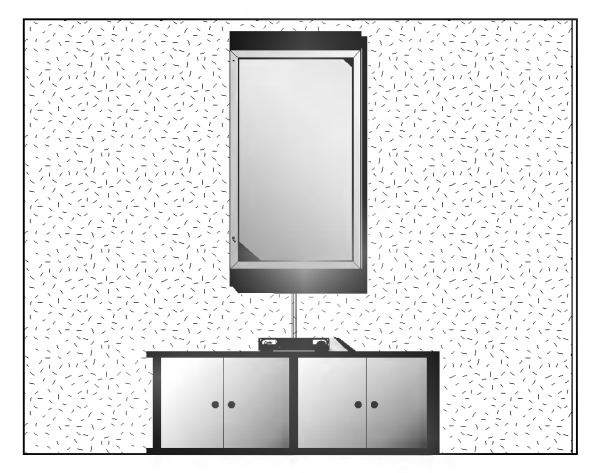

- Le moniteur peut être installé verticalement, comme indiqué ci-dessus. (Pour plus d'informations, reportezvous au guide d'installation du support de fixation mural en option.)
- Attention : lorsque vous installez le moniteur verticalement, les touches du panneau de commande doivent être positionnées dans le coin inférieur gauche du moniteur, comme indiqué ci-dessus.
- ? Les haut-parleurs sont optionnels et ne figurent ici qu'a titre indicatif.

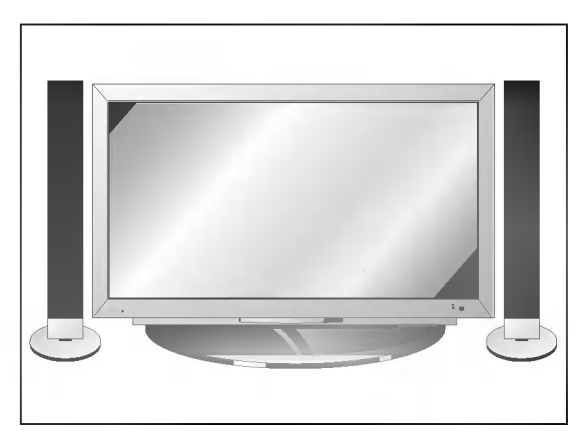

- Le moniteur peut être installé sur un meuble, comme indique ci-dessus. (Pour plus d'informations, reportezvous au guide d'installation du support pour meuble en option.)
- Les haut-parleurs et leurs supports sont optionnels et ne figurent ici qu'a titre indicatif.

# Attention

- ? Lorsque vous installez le moniteur verticalement, vous devez modifier le mode d'affichage des menus de facon a ce qu'ils apparaissent dans le bon sens. En outre, vous devez protéger l'appareil contre tout risque de surchauffe<br>(reportez-vous à la page 18).
- Installez le moniteur uniquement dans un endroit bénéficiant d'une aération suffisante.

### Fixation murale

a. Espace minimum requis permettant une aération suffisante lors d'un montage mural.

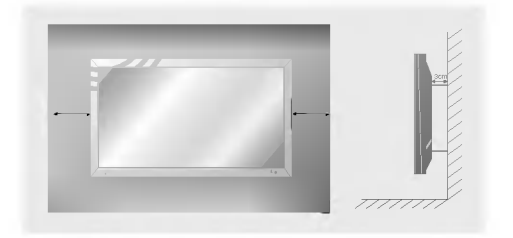

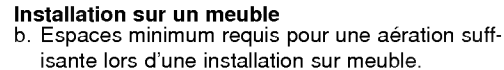

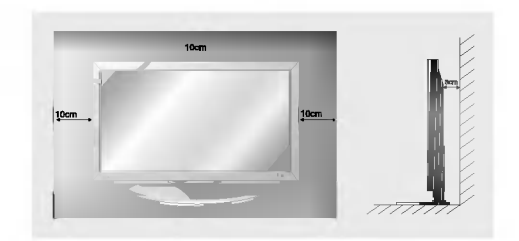

# Activation du moniteur

- Lorsque vous utilisez la télécommande, orientez-la vers le capteur du moniteur.

# te après l'installation

- 1. Branchez correctement le cordon d'alimentation.
- 2. Appuyez sur la touche  $\Phi$  ON/OFF du moniteur. Le moniteur passe alors en mode veille. Appuyez sur la touche INPUT SELECT du moniteur ou appuyez sur la touche POWER ou INPUT SELECT de la telecommande.

# honiteur

- 1. Si vous avez désactivé le moniteur en appuyant sur la touch  $\textcircled{D}$  ON/OFF du moniteur • Appuyez sur la touche **① ON/OFF** du moniteur.
- 2. Si vous avez désactivé le moniteur à partir de la télécommande et en appuyant sur la touche ON/OFF du

# moniteur

? Appuyez sur la touche ON/OFF du moniteur, puis appuyez sur la touche INPUT SELECT du moniteur, ou appuyez sur la touche POWER ou INPUT SELECT de la télécommande.

# · Réglage du volume

Les touches  $\blacktriangleright$  et < permettent respectivement d'augmenter et de diminuer le volume.

# Sélection de la langue pour l'affichage écran

- Le menu peut etre affiche a l'ecran en mode de langue desiree. Il vous suffit de selectionner la langue de votre choix, ce que nous vous conseillons de faire des l'installation du televiseur.
- 1. Appuyez sur la touche MENU, puis appuyez sur la touche  $\blacktriangle$  /  $\blacktriangledown$  pour sélectionner le menu SPECIAL.
- 2. Appuyez sur la touche  $\blacktriangleright$  puis appuyez sur la touche  $\blacktriangle$  /  $\nabla$  pour sélectionner Langue.
- 3. Appuyez sur la touche  $\blacktriangleright$  puis appuyez sur la touche  $\blacktriangle$  /  $\blacktriangledown$  pour sélectionner la langue de votre choix.

Toutes les indications à l'écran s'affichent dans la langue choisie.

4. Appuyez sur la touche MENU.

# Réglage de l'image

### PSM (Memorisation des parametres de l'image)

- L'option PSM vous permet de definir les parametres d'affichage optimaux pour votre moniteur.
- Lorsque vous réglez l'affichage (contraste, luminosité, couleur, netteté et teinte) de façon manuelle, l'option PSM prend automatiquement la valeur UTILISATEUR.
	- 1. Appuyez sur la touche PSM.
		- .<br>Chaque pression sur la touche PSM modifie l'affichage de l'écran comme illustré ci-dessous.

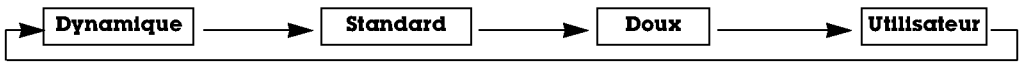

- Vous pouvez également sélectionner les réglages Dynamique, Standard, Doux ou Utilisateur dans menu. VIDEO.
- Les réglages Dynamique, Standard aet Doux qui permettent une qualité d'image optimale, sont définis en usine et ne peuvent pas etre modifies.the factory and cannot be changed.

# Réglage automatique de la température de couleur

- Lorsque vous réglez la température des couleurs (rouge, vert ou bleu) de façon manuelle, l'option CSM prend automatiquement la valeur UTILISATEUR.
- 1. Appuyez sur la touche MENU, puis appuyez sur la touche  $\blacktriangle$  /  $\nabla$  pour sélectionner menu VIDEO.
- 2. Appuyez sur la touche  $\blacktriangleright$  puis appuyez sur la touche  $\blacktriangle$  /  $\nabla$  pour sélectionner CSM.
- 3. Appuyez sur la touche  $\blacktriangle$  /  $\nabla$  pour sélectionner la température de couleur de votre choix.
- 4. Appuyez sur la touche MENU.
- .<br>• Chaque pression sur la touche ▲ / ▼ modifie l'affichage de l'écran comme illustré ci-dessous.

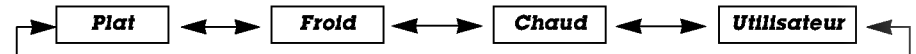

# Reglage manuel de la couleur (option Utilisateur)

- .<br>Vous pouvez régler la température des couleurs rouge, vert et bleu à votre convenance.
- 1. Appuyez sur la touche MENU, puis appuyez sur la touche  $\blacktriangle$  /  $\blacktriangledown$  pour sélectionner menu VIDEO.
- 2. Appuyez sur la touche  $\blacktriangleright$  puis appuyez sur la touche  $\blacktriangle$  /  $\nabla$  pour sélectionner Temp. Couleur.
- 3. Appuyez sur la touche ▶ puis appuyez sur la touche ▲ / ▼. ; de Rouge de Vert et de Bleu.
- 4. Effectuez les réglages à l'aide de la touche < /> / ▶.

. La plage de réglage du niveau de Rouge de Vert et de Bleu est comprise entre -20 et+20.

5. Appuyez sur la touche MENU.

### Reglage de l'image (option Utilisateur)

- Vous pouvez regler le contraste, la luminoste, l'intensite des couleurs, la nettete de l'image et la teinte de l'image selon vos préférences.
- Il est impossible de modifier le reglage de l'image incrustee PIP.Il est impossible de modifier le reglage de l'image incrustée PIP.
- 1. Appuyez sur la touche MENU, puis appuyez sur la touche  $\blacktriangle$  /  $\blacktriangledown$  pour sélectionner menu VIDEO.
- 2. Appuyez sur la touche  $\blacktriangleright$  puis appuyez sur la touche  $\blacktriangle$  /  $\nabla$  pour sélectionner l'option désirée.
- 3. Appuyez sur la touche  $\blacktriangleright$
- 4. Appuyez sur la touche MENU.

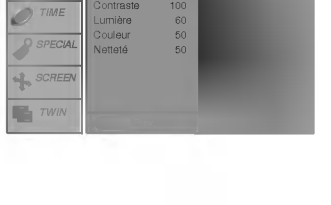

Temp. couleur Contraste 100

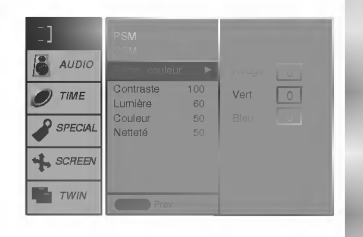

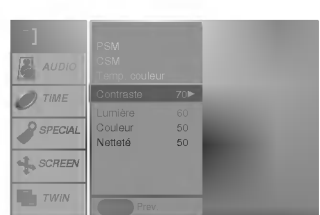

# Réglage du son

# SSM (Memorisation des parametres du son)

- Cette fonction vous permet de profiter d'un environnement sonore optimal sans aucun réglage. En effet, le moniteur sélectionne automatiquement le réglage audio le plus adapté au programme que vous regardez.
- Lorsque vous reglez le son (aigus, basses et balance) de facon manuelle, <sup>l</sup>'option SSM prend automatiquement la valeur UTILISATEUR.
- 1. Appuyez sur la touche SSM.

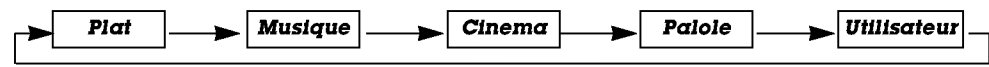

• Vous pouvez également sélectionner Plat, Musique, Cinema, Palole ou Utilisateur dans le menu AUDIO.

# Contrôle automatique du volume (AVL)

- Cette fonction permet de maintenir un niveau de volume egal, meme lorsque vous changez de programme.
- 1. Appuyez sur la touche MENU, puis appuyez sur la touche ▲ / ▼ pour sélectionner le menu AUDIO.
- 2. Appuyez sur la touche  $\blacktriangleright$  puis appuyez sur la touche  $\blacktriangle$  /  $\nabla$  pour sélectionner AVL.
- 3. Appuyez sur la touche  $\blacktriangleright$  puis appuyez sur la touche  $\blacktriangle$  /  $\nabla$  pour sélectionner *Marche* ou **Arrêt**.
- 4. Appuyez sur la touche MENU.

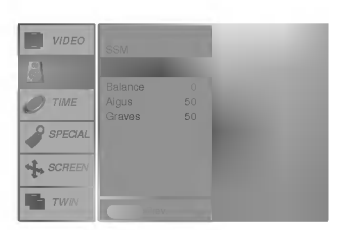

# Reglage du son (option Utilisateur)

- 1. Appuyez sur la touche MENU, puis appuyez sur la touche  $\blacktriangle$  /  $\nabla$  pour sélectionner le menu AUDIO.
- 2. Appuyez sur la touche ►. Sélectionnez la fonction adéquate avec la touche ▲ / ▼.
- 3. Appuyez sur la touche > puis appuyez sur la touche < /> > pour modifier le réglage.
- 4. Appuyez sur la touche MENU.

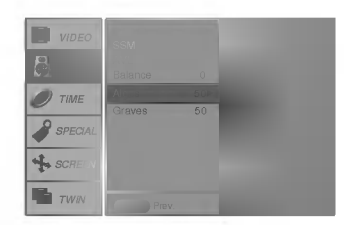

# Options du menu Time (Heure)

# Reglage de l'horloge

- Si le réglage de l'heure est effacé a la suite d'une panne de courant, parce que vous avez débranché le téléviseur ou parce que vous avez mis le moniteur hors tension avec la touche ON/OFF, reinitialisez <sup>l</sup>'horloge.
- 1. Appuyez sur la touche MENU, puis sur la touche ▲ / ▼ pour sélectionner le menu HEURE.
- 2. Appuyez sur la touche ►, puis sur la touche ▲ / ▼ pour sélectionner Horloge.
- 3. Appuyez sur la touche ►, puis sur la touche ▲ / ▼ pour régler l'heure.
- 4. Appuyez sur la touche ►, puis sur la touche ▲ / ▼ pour régler les minutes.
- 5. Appuyez sur la touche MENU.

#### Reglage de la fonction On/Off Timer (Mise sous/hors tension automatique)

- Cette fonction est operationnelle uniquement si l'heure courante a deja ete parametree.
- La fonction Off-timer (Mise hors tension programmee) est prioritaire sur la fonction On-timer (Mise sous tension
- programmée) si toutes deux sont activées en même temps.
- La fonction On-timer (Mise sous tension programmee) necessite que le moniteur soit en mode veille.
- 1. Appuyez sur la touche MENU, puis sur la touche  $\blacktriangle$  /  $\nabla$  pour sélectionner le menu HEURE.
- 2. Appuyez sur la touche  $\blacktriangleright$  puis appuyez sur la touche  $\blacktriangle$  /  $\nabla$  pour sélectionner **Heure** arret ou Heure Marche.
- 3. Appuyez sur la touche ►, puis sur la touche ▲ / ▼ pour selectionner Marche.
- 4. Appuyez sur la touche ►, puis sur la touche ▲ / ▼ pour régler l'heure.
- 5. Appuyez sur la touche ►, puis sur la touche ▲ / ▼ pour régler les minutes.
- 6. Fonction **Heure Mαrche** uniquement : appuyez sur la touche ▶, puis sur la touche ▲ /<br>▼ pour regler le niveau du volume.
- 7. Appuyez sur la touche MENU.
- Pour annuler la fonction Heure Marche/Heure arrêt Appuyez sur la touche  $\blacktriangle$  /  $\nabla$  pour selectionner **Arrêt** a l'etape 3.

#### Mise en veille automatique

- <sup>l</sup>'appareil se commutera automatiquement en mode attente pendant environ dix minutes, apres un arret de l'emission de la station TV ou l'absence de signal.
- 1. Appuyez sur la touche MENU, puis sur la touche  $\blacktriangle$  /  $\nabla$  pour sélectionner le menu HEURE.
- 2. Appuyez sur la touche ►, puis sur la touche ▲ / ▼ pour selectionner Arrêt auto.
- 3. Appuyez sur la touche  $\blacktriangleright$  puis appuyez sur la touche  $\blacktriangle$  /  $\nabla$  pour sélectionner Marche ou Arret.
- 4. Appuyez sur la touche MENU.

# Mise en veille

- La fonction de veille programmable permet de mettre en veille le moniteur apres une periode de temps predefinie.
- La reneuen au venier prégramment de mainsure de la concerne de manière continue, choisissez un délai (en minutes).<br>En appuyant sur la touche SLEEP plusieurs fois de suite ou de manière continue, choisissez un délai (en mi la fin du réglage.
- a. Pour afficher le temps restant avant la mise en veille du moniteur, appuyez une fois sur la touche SLEEP ou OK.
- b. Pour annuler le temps de veille, appuyez plusieurs fois sur le bouton SLEEP jusqu'a ce que <sup>l</sup>'affichage SLEEP button until the display  $\Lambda^{2^z}$  **Min** apparaisse.
- c. Si vous desactivez le moniteur apres avoir regle un temps de veille programmable, le reglage est annule.

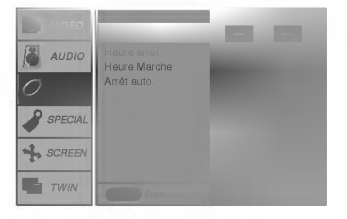

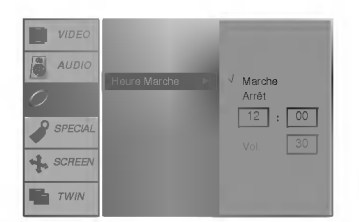

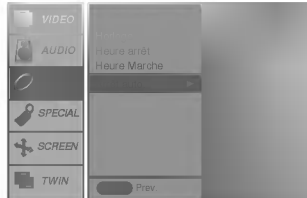

# **Menu Spéciales**

# Verrouillage

- Le moniteur peut être réglé de manière à ce que la télécommande soit indispensable pour contrôler ses différentes fonctions.
- 1. Appuyez sur la touche MENU, puis appuyez sur la touche ▲ / ▼ pour sélectionner le menu SPECIAL.
- 2. Appuyez sur la touche ►, puis sur la touche ▲ / ▼ pour selectionner Verrouillage.
- 3. Appuyez sur la touche  $\blacktriangleright$  puis appuyez sur la touche  $\blacktriangle$  /  $\nabla$  pour sélectionner **Marche** ou Arret.
- 4. Appuyez sur la touche MENU.
- .<br>Le moniteur garde en mémoire le dernier réglage effectué, même éteint.
- Si le verrouillage parental est active et si vous avez eteint le moniteur a l'aide de la telecommande, appuyez sur la touche INPUT SELECT du moniteur ou sur la touche POWER ou INPUT SELECT de la telecommande pour le réactiver.
- Lorsque le verrouillage parental est activé, le message " **∱ Verrouillαge** " s'affiche à chaque pression d'une touche du panneau de commande.

# ISM Method (Methode ISM)

- .<br>Evitez d'afficher une image fixe sur l'écran du moniteur pendant une durée prolongée. En effet, une image figée provenant d'un jeu PC/video peut, a la longue, provoquer <sup>l</sup>'apparition d'une image fantome qui subsiste lorsque vous changez <sup>l</sup>'affichage.
- 1. Appuyez sur la touche MENU, puis appuyez sur la touche  $\blacktriangle$  /  $\nabla$  pour sélectionner le menu SPECIAL.
- 2. Appuyez sur la touche  $\blacktriangleright$ , puis utilisez la touche  $\blacktriangle$  /  $\nabla$  pour sélectionner ISM Method (Methode ISM).
- 3. Appuyez sur la touche  $\blacktriangleright$ , puis utilisez la touche  $\blacktriangle$  /  $\nabla$  pour selectionner **Normal**, Orbiter, Inversion ou Céusé.

? Ceuse :

La fonction White Wash permet d'éliminer les images rémanentes de l'écran. Cette fonction ne permet pas de supprimer completement une image lorsque le niveau de rémanence est excessif. Appuyez de nouveau sur une touche pour désactiver cette fonction.

? Orbiter :

En mode Orbiter, pour éviter l'affichage d'une image permanente, l'écran bouge toutes les <sup>1</sup> minutes. La fonction Orbiter permet d'eviter les images fantomes. Il est cependant préférable de ne jamais laisser d'image fixe affichée à l'écran.

? Inversion :

La fonction Inversion permet d'inverser la couleur de l'écran toutes les 30 minutess.

4. Appuyez sur la touche MENU.

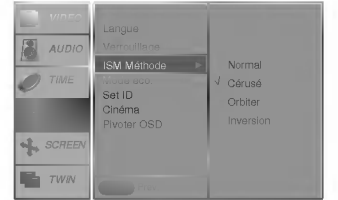

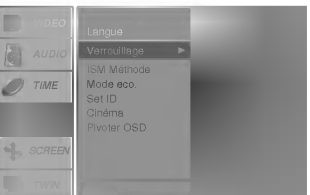

# Low Power (Economie d'énergie)

- Cette fonction permet de réduire la consommation électrique du moniteur.
- 1. Appuyez sur la touche MENU, puis appuyez sur la touche  $\blacktriangle$  /  $\nabla$  pour sélectionner le menu SPECIAL.
- 2. Appuyez sur la touche ►, puis utilisez la touche ▲ / ▼ pour sélectionner Mode eco. (Economie d'energie).
- 3. Appuyez sur la touche ►, puis appuyez sur la touche ▲ / ▼ pour sélectionner Marche ou Arret.
- 4. Appuyez sur la touche MENU.

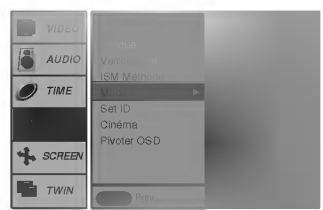

# Cinema (AV (AV1 ou AV2), S-Video et COMPOSANTE 480i uniquement)

- Cette fonction configure le Moniteur afin d'optimiser l'image lors de la diffusion d'un film.
- 1. Appuyez sur la touche MENU, puis appuyez sur la touche ▲ / ▼ pour sélectionner le menu SPECIAL.
- 2. Appuyez sur la touche  $\blacktriangleright$  puis appuyez sur la touche  $\blacktriangle$  /  $\nabla$  pour sélectionner Cinéma.
- 3. Appuyez sur la touche ►, puis appuyez sur la touche ▲ / ▼ pour sélectionner Auto ou Arret.
- 4. Appuyez sur la touche MENU.

# Rotation des menus pour une utilisation verticale du moniteur

- 1. Appuyez sur la touche MENU, puis appuyez sur la touche  $\blacktriangle$  /  $\blacktriangledown$  pour sélectionner le menu SPECIAL.
- 2. Appuyez sur la touche  $\blacktriangleright$  puis appuyez sur la touche  $\blacktriangle$  /  $\nabla$  pour sélectionner Pivoter OSD.
- 3. Appuyez sur la touche > puis appuyez sur la touche  $\blacktriangle$  /  $\nabla$  pour sélectionner Normal ou Pivoter.
	- Sélectionnez Normal si le moniteur est installé de façon horizontale.
	- · Sélectionnez Pivoter si le moniteur est installé de façon verticale.
- 4. Appuyez sur la touche MENU.

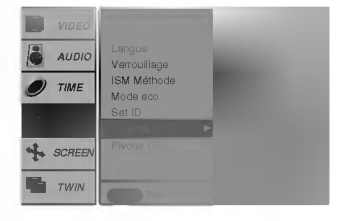

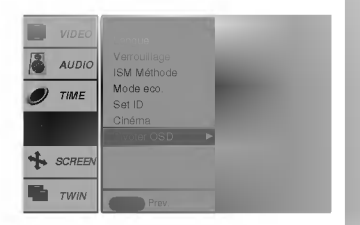

# Menu écran

# Automatique Reglage (Mode RGB[PC] uniquement)

- .<br>Cette fonction permet de régler automatiquement le centrage et la phase de l'image.
- 1. Appuyez sur la touche MENU, puis appuyez sur la touche ▲ / ▼ pour sélectionner le menu ECRAN.
- 2. Appuyez sur la touche  $\blacktriangleright$  puis appuyez sur la touche  $\blacktriangle$  /  $\nabla$  pour sélectionner **Auto con**fig..
- 3. Appuyer sur le bouton ►.
	- Une fois la fonction **Auto config.** terminée, "OK" s'affiche à l'écran.
	- Si toutefois la position de l'image était incorrecte, recommencez l'opération.
- 4. Si, après le réglage automatique, l'image est encore plus décalée, réglez le centrage la Manuelle config. manuellement.
- Bien que l'image ne soit toujours pas parfaite, votre moniteur fonctionne correctement. Vous devez simplement effectuer d'autres réglages
- Il est inutile d'executer les fonctions Auto Configure (Configuration auto) et Manual config. (Configuration manuelle) pour le mode DVI.
- Cette fonction n'est pas operationnelle en diffusion RGB-Digital (Numerique RVB).

#### Format d'image

- Les images peuvent être visualisées sous différents formats, le format Standard, le format 4:3, 16:9 (panoramique), 14:9 ou Zoom.
- Dans ce cas, appuyez le touche ARC pour selectionner le format desire.
- Vous pouvez egalement selectionner 4:3, 16:9 (panoramique), 14:9 ou Zoom dans le menu ECRAN.

# 4:3

En modo standard, l'image sera visualisee dans les 4/3 (format generalement utilise par toutes les stations).

#### 16:9

Format panoramique. Ce format est utilisé pour les filmes à grand spectacle (16/9).

#### 14:9

L'écran 14/9 est visualisé juste comme le ce mais l'écran 4/3 est magnifié au haut / inférieur et leftr / droite de sorte que l'écran 14/9 soit plein.

#### Zoom

Cette transformation du format 4/3 en format 16/9 voeu permettra d'avoir une image agrandie.

# Zoom total

- Lorsque vous agrandissez ou reduisez <sup>l</sup>'image, celle-ci peut presenter des anomalies <sup>d</sup>'affichage.

- 1. Appuyez sur la touche ZOOM+/ZOOM- pour agrandir ou réduire l'image.
- 2. Réglez la position de l'image principale à l'aide des touches

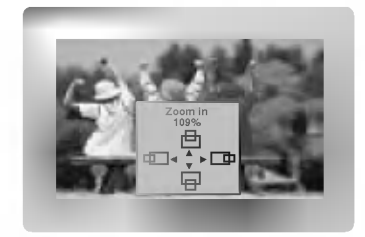

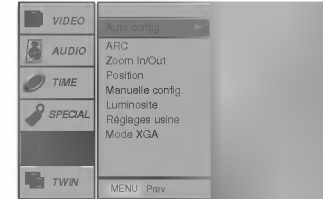

# Screen Position (Position de l'écran)

- Cette fonction est operationnelle avec les modes suivants : RGB-PC ou COMPOSANTE 480p,720p,1080i.
- 1. Appuyez sur la touche MENU, puis appuyez sur la touche  $\blacktriangle$  /  $\nabla$  pour sélectionner le menu ECRAN.
- 2. Appuyez sur la touche ►, puis sur la touche ▲ / ▼ pour sélectionner Position.
- 3. Appuyez sur la touche ►, puis sur la touche ▲ / ▼ ou ◀ / ► pour régler la position.
- 4. Appuyez sur la touche MENU.

# Manuel Configuration (Mode RGB[PC] uniquement)

- Si, apres reglage automatique de <sup>l</sup>'image, vous constatez que celle-ci n'est pas nette et que les caracteres tremblent, vous pouvez modifier sa phase de facon manuelle.
- 1. Appuyez sur la touche MENU, puis appuyez sur la touche  $\blacktriangle$  /  $\nabla$  pour sélectionner le menu ECRAN.
- 2. Appuyez sur la touche  $\blacktriangleright$  puis appuyez sur la touche  $\blacktriangle$  /  $\nabla$  pour sélectionner Manuelle config.
- 3. Appuyez sur la touche  $\blacktriangleright$  puis appuyez sur la touche  $\blacktriangle$  /  $\nabla$  pour sélectionner **Phase** ou Clock.
- 4. Effectuez les réglages à l'aide de la touche < /> . La plage de réglage de la Phase est comprise entre 0 et 31.
	- La plage de réglage de la Clock est comprise entre -50 et +50.
- 5. Appuyez sur la touche MENU.

# Reglages de ecran (AV (AV1 ou AV2), S-Video et COMPOSANTE 480i uniquement)

- Utilisez cette option pour afficher l'image de votre magnetoscope.
- 1. Appuyez sur la touche MENU, puis appuyez sur la touche  $\blacktriangle$  /  $\nabla$  pour sélectionner le menu ECRAN.
- 2. Appuyez sur la touche  $\blacktriangleright$  puis appuyez sur la touche  $\blacktriangle$  /  $\nabla$  pour sélectionner Luminosite.
- 3. Appuyez sur la touche  $\blacktriangleright$  puis appuyez sur la touche  $\blacktriangle$  /  $\blacktriangledown$  pour sélectionner TV ou VCR.
	- Si vous souhaitez utiliser votre magnétoscope, sélectionnez l'option VCR.
	- · Si vous utilisez une autre source d'entrée que votre magnétoscope, sélectionnez <sup>l</sup>'option TV.
- 4. Appuyez sur la touche MENU.

# Initialisation

Pour restaurer le réglage par défaut,

- 1. Appuyez sur la touche MENU, puis appuyez sur la touche  $\blacktriangle$  /  $\nabla$  pour sélectionner le menu SCREEN.
- 2. Appuyez sur la touche  $\blacktriangleright$  puis appuyez sur la touche  $\blacktriangle$  /  $\nabla$  pour sélectionner Reglages usine.
- 3. Appuyez sur la touche MENU.

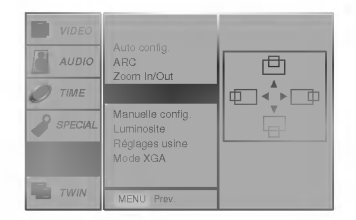

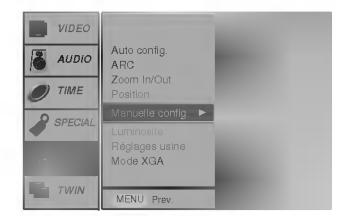

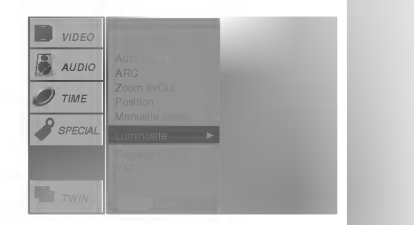

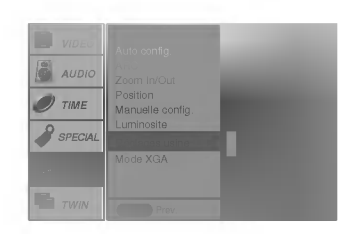

# Selection du mode d'affichage VGA/XGA (modes RGB et DVI [PC] uniquement)

- Pour afficher une image au format normal, sélectionnez une résolution identique pour les modes(640x480, 848x480, 852x480, 1024x768, 1360x768 ou 1366x768)RGB et VGA ou XGA.
- 1. Appuyez sur la touche MENU, puis appuyez sur la touche  $\blacktriangle$  /  $\nabla$  pour sélectionner le menu Ecran.
- 2. Appuyez sur la touche ▶ puis appuyez sur la touche ▲ / ▼ pour sélectionner ou Mode VGA ou MOde XGA.
- 3. Appuyez sur la touche ►, puis utilisez la touche ▲ / ▼ pour sélectionner la résolution VGA voulue.
- 4. Appuyez sur la touche MENU.

# Reduction des parasites (en option)

- Pour attenuer les parasites pouvant apparaitre lorsque le signal recu est faible.
- Cette fonction est operationnelle avec les modes suivants : modes VIDEO (AV1 ou AV2), S-VIDEO et COMPOSANTE 480i/576i uniquement
- 1. Appuyez sur la touche MENU, puis appuyez sur la touche  $\blacktriangle$  /  $\nabla$  pour sélectionner le menu **ECRAN**
- 2. Appuyez sur la touche  $\blacktriangleright$  puis appuyez sur la touche  $\blacktriangle$  /  $\nabla$  pour sélectionner YNR.
- 3. Appuyez sur la touche > puis appuyez sur la touche  $\blacktriangle$  /  $\nabla$  pour sélectionner Marche ou Arrêt.
- 4. Appuyez sur la touche MENU.

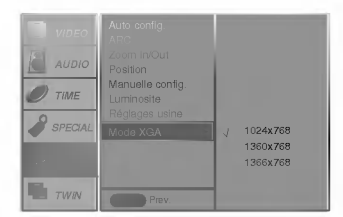

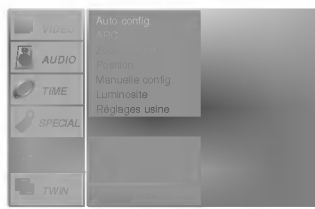

# Zoom multisection (Split Zoom)

- Cette fonction permet d'agrandir l'image affichée au format normal.
- Cette fonction est disponible pour toutes les sources d'entrée vidéo.
- En zoom a 2 sections, vous pouvez uniquement deplacer l'image vers le haut ou vers le bas.
- Lorsqu'une image occupe la totalite de l'ecran, vous pouvez la deplacer sans utiliser la fonction de zoom multisection.
- 1. Appuyez sur la touche SPLIT ZOOM.
	- Chaque pression sur la touche **SPLIT ZOOM** modifie l'affichage de l'écran comme illustré ci-dessous.

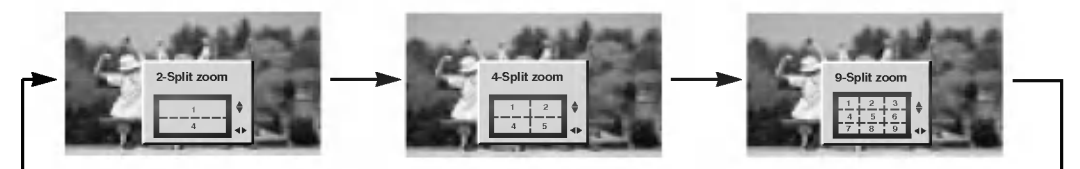

### En zoom à 9 sections:

Appuyez sur une touche numerique pour selectionner la section que vous souhaitez agrandir. Si vous appuyez sur la touche 5, la section 5 est agrandie et peut être affichée sur la totalité de l'écran à l'aide de la touche ▲ / ▼ ou ◀ / ▶

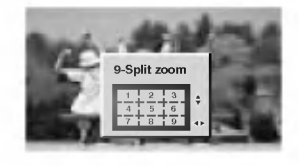

Selection de la section No.5

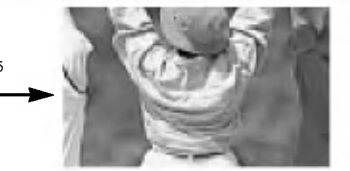

La section 5 est affichée sur la totalité de l'écran.

# Incrustation d'image (PIP)

- Image dans l'image est une option.

# Incrustation d'image (PIP)

Appuyez sur la touche PIP pour incruster une image.

? Appuyez une nouvelle fois sur la touche PIP pour faire disparaître l'image incrustée.

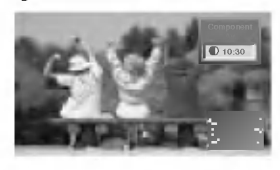

# PIP Aspect Ratio

Appuyez sur la touche PIP ARC. ? Deux tailles sont disponibles:

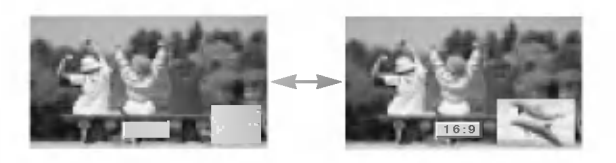

# Déplacement de PIP

# Appuyez sur la touche WIN.POSITION.

Réglage taille de l'image principale

Appuyez plusieurs fois sur la touche  $\blacktriangle$  /  $\blacktriangledown$  ou  $\blacktriangle$  /  $\blacktriangleright$  pour déplacer l'image incrustée dans le sens des aiguilles d'une montre.

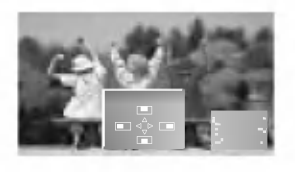

# Permutation de PIP

Appuyez sur la touche SWAP pour permuter l'image principale et l'image incrustée.

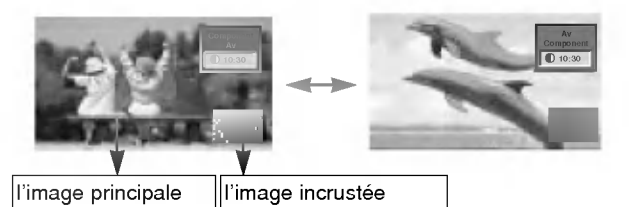

# Selection du mode d'incrustation

Appuyez sur la touche SUB INPUT pour sélectionner l'entree vidéo de l'image incrustée.

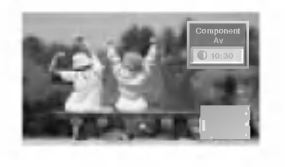

# Appuyez sur la touche ZOOM+/ZOOM- pour agrandir ou réduire le format de l'image lorsqu'une image incrustée est

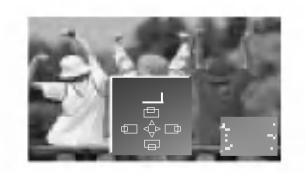

# Taille de PIP

affichée à l'écran.

Appuyez sur la touche WIN.SIZE puis appuyez sur la touche  $\blacktriangleleft$  /  $\blacktriangleright$  pour régler taille de l'image incrustée.

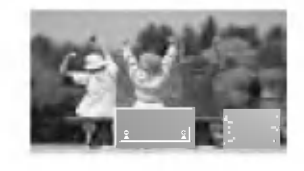

# Réglage de la position de l'image principale

Appuyez sur la touche ZOOM+/ZOOM-. Appuyez sur les touches  $\blacktriangle$  /  $\nabla$  ou  $\blacktriangleleft$  /  $\blacktriangleright$  pour régler la position de l'image principale lorsque celle-ci occupe la totalité de l'écran.

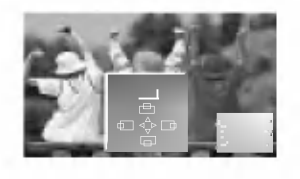

# Double écran

# Reglage taille de l'image principale

Appuyez sur la touche TWIN PICTURE.

• Chaque pression sur la touche TWI<mark>N PICTURE modifie l'affichage de l'écran comme illustré ci-dessous</mark>.

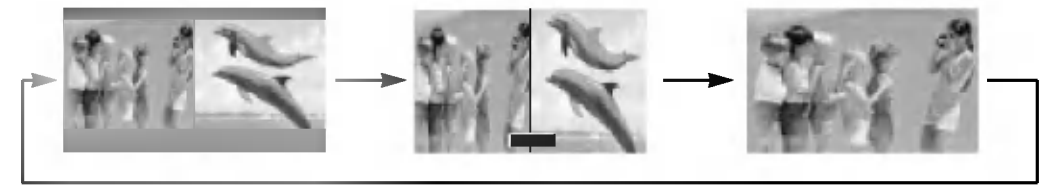

# Réglage taille de l'image incrustée

Appuyez sur la touche WIN.SIZE.

• Appuyez sur la touche < /> > pour régler taille de l'image incrustée.

# Sélection de la source d'entrée pour le mode Double écran

Appuyez sur la touche SUB INPUT pour sélectionner l'entree vidéo de l'image incrustée.

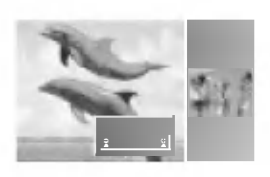

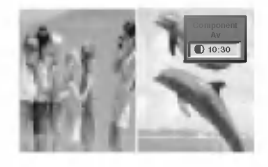

# Permutation de Double écran

Appuyez sur la touche SWAP pour permuter I'image principale et l'image incrustée en mode double écran.

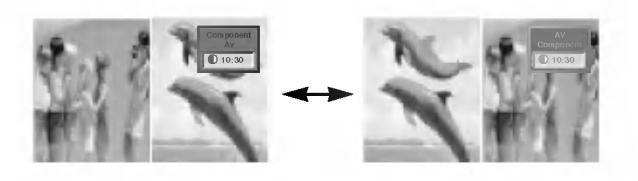

# Contrôle externe du moniteur Configuration

- Raccordez la prise d'entrée RS-232C à un appareil de commande externe (micro-ordinateur ou dispositif de commande A/V par exemple), puis commandez les fonctions du moniteur depuis celui-ci.
- Reliez le port série de l'appareil de commande à la prise RS-232C sur la face arrière du moniteur.
- Les cordons de connexion RS-232C ne sont pas fournis avec le moniteur.

### Type de connecteur : Sub-D male a 9 broches

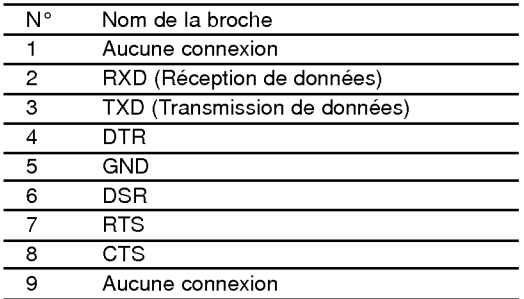

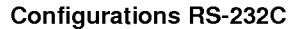

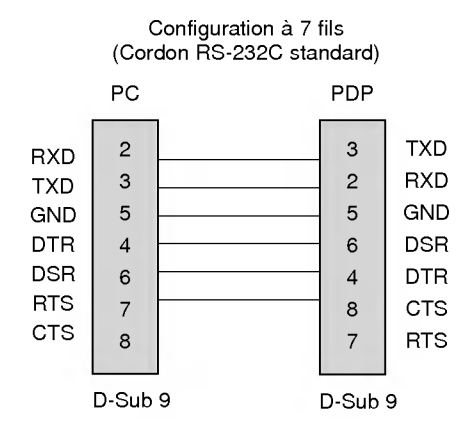

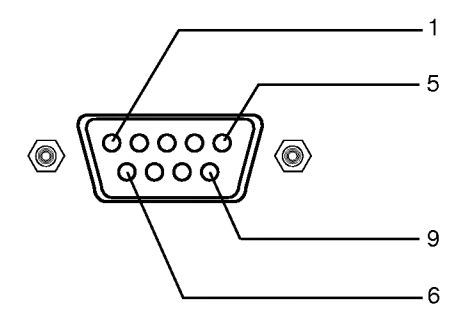

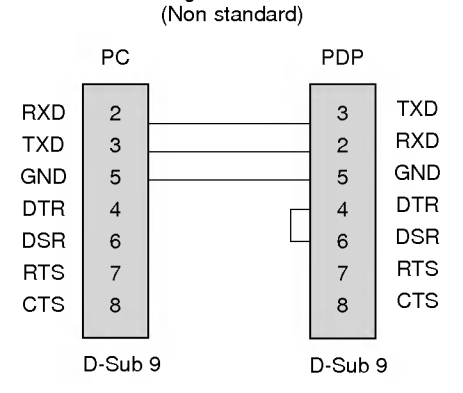

Configuration a 3 fils

# Set ID

Utilisez cette fonction pour definir un numero d'identification du moniteur.

- 1. Appuyez sur la touche MENU, puis appuyez sur la touche  $\blacktriangle$  /  $\nabla$  pour sélectionner le menu SPECIAL.
- 2. Appuyez sur la touche  $\blacktriangleright$  puis appuyez sur la touche  $\blacktriangle$  /  $\nabla$  pour sélectionner Set ID.
- 3. Appuyez sur la touche  $\blacktriangleright$  puis appuyez sur la touche  $\blacktriangleleft$  /  $\blacktriangleright$  pour régler l'option Set ID de manière à sélectionner le numéro d'identification du moniteur de votre choix. • La plage de réglage est comprise entre 1 et 99.
	- Reportez-vous à la section 'Mappage réel des données1' (Voir page.30).

# Parametres de communication

- ? Vitesse de transmission : 115200 bos (UART)
- ? Bit d'arret : <sup>1</sup> bit
- Longueur des données : 8 bits
- ? Code de communication : code ASCII

· Parité : Aucune

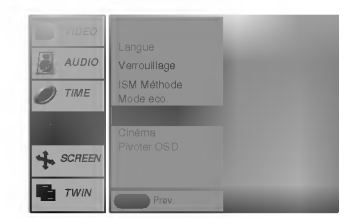

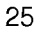

# Command Reference List

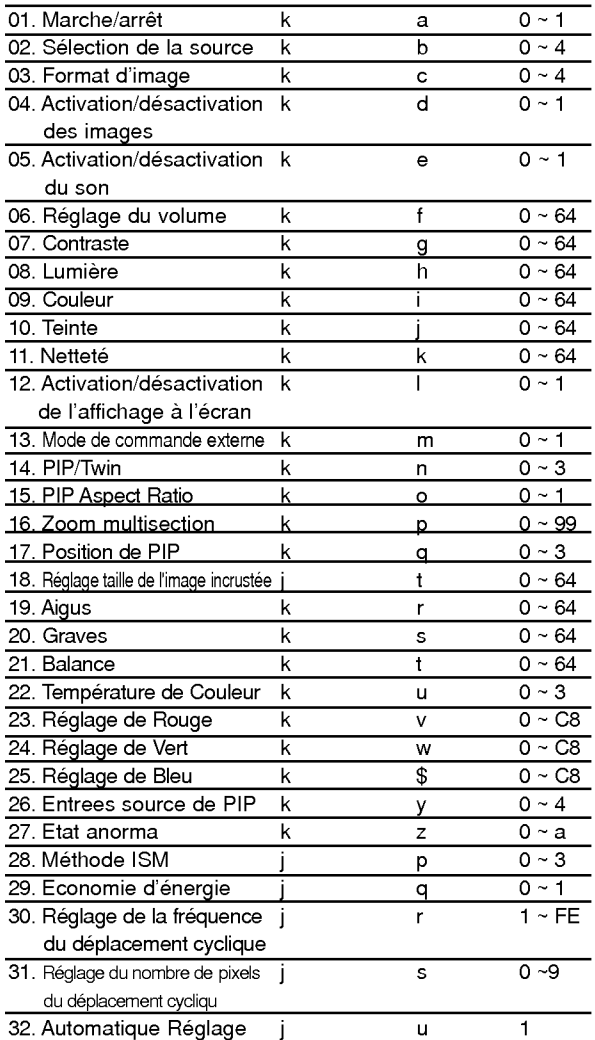

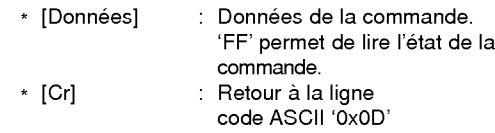

\*[] : espace (code ASCII '0x20')

### Accusé de réception positif

 $\sum_{n=1}^{\infty}$ 

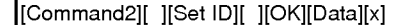

\* Le moniteur transmet un accusé de réception selon le format ci-dessus lorsqu'il reçoit des données non altérées. En mode lecture, les données d'état en cours s'affichent. En mode écriture, les données du PC sont renvoyées.

# Accusé de réception négatif

[Command2][ ][Set ID][ ][NG][x]

\* Le moniteur émet un accusé de réception selon le format ci-dessus lorsque les données reçues sont altérées (fonctions impossibles ou erreurs de communication).

# 01. Marche/arrêt (Commande 2 : a)

#### Permet d'allumer/éteindre le moniteur.

**Transmission** 

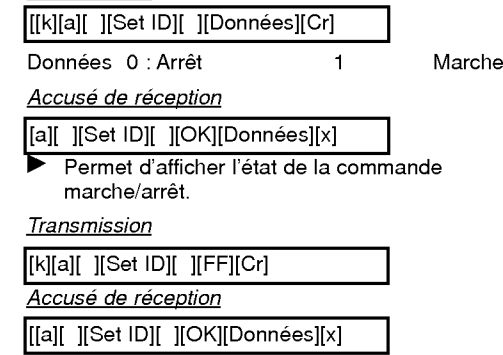

\* De la même manière, pour les autres fonctions, si les données 'FF' sont transmises selon ce format, le retour des données d'accusé de réception indique l'état de chaque fonction.

# Protocole de transmission/réception

# **Transmission**

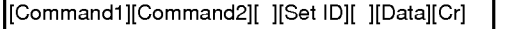

\* [Command 1] : k \* \* [Set ID]

[Command 2] : Identificateur (lettre) de la commande. Numéro d'identification du moniteur de votre choix defini dans le menu. Fonctionnalités avancées. Voir page 25. La plage de réglage est comprise entre <sup>1</sup> et 99. Lorsque vous choisissez la valeur '0', vous commandez chacun des moniteurs connectés.

Le code d'identification est indiqué en mode décimal (1 à 99) dans le menu et en mode hexadécimal (0 x 0 à 0 x 63) dans le protocole de transmission/réception.

# 02. ISelection de la source (Commande 2 : b)

Permet de sélectionner la source d'entrée du moniteur. Vous pouvez également sélectionner une source d'entrée à l'aide de la touche INPUT SELECT de la télécommande du moniteur. **Transmission** 

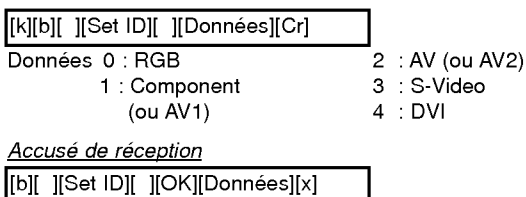

# 03. Format d'image (Commande 2 : c)

Permet de regler le format d'image. Vous pouvez egale- ment regler le format d'image <sup>a</sup> l'aide de la touche ARC (Aspect Ratio Control) de la télécommande ou à partir du menu Fonctionnalités avancées.

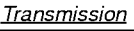

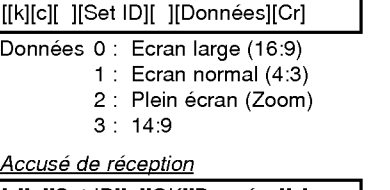

\* A partir du PC, vous ne pouvez choisir qu'entre les formats [c][ ][Set ID][ ][OK][Donnees][x]

16:9 et 4:3.

# 04. Activation/desactivation des images (Commande 2 : d)

**Permet de commander l'affichage des images.** 

#### **Transmission**

[k][d][ ][Set ID][ ][Donnees][Cr]

Données 1 : Désactivation de l'image (Aucune image affichée) 0 : Activation de l'image (Affichage des images)

### Accusé de réception

[d][ ][Set ID][ ][OK][Données][x]

#### 05. Activation/desactivation du son (Commande 2 : e)

Permet d'activer/desactiver le son. Vous pouvez egalement activer cette fonction a l'aide de la touche MUTE de la télécommande.

Transmission

[k][e][ ][Set ID][ ][Donnees][Cr]

Données 0 : Désactivation du son (Pas de son) <sup>1</sup> : Activation du son

Accusé de réception

[e][ ][Set ID][ ][OK][Donnees][x]

# 06. Reglage du volume (Commande <sup>2</sup> : f)

Permet de régler le volume. Vous pouvez également régler le volume à l'aide des touches de volume de la télécommande.

### Transmission

k][f][ ][Set ID][ ][Données][Cr]

Données Min: 0 ~ Max: 64

\* Reportez-vous a la section 'Mappage reel des donnees1' (Voir page 30).

# Accusé de réception

[f][ ][Set ID][ ][OK][Données][x]

# 07. Contraste (Commande 2 : g)

Permet de régler le contraste de l'écran. Vous pouvez également régler le contraste à partir du menu IMAGE. Transmission

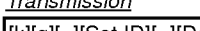

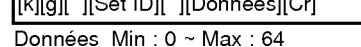

\* Reportez-vous a la section 'Mappage reel des donnees1' (Voir page 30).

#### Accusé de réception

[g][ ][Set ID][ ][OK][Donnees][x]

#### 08. Lumiere (Commande 2 : h)

Permet de régler le contraste de l'écran. Vous pouvez également la régler à partir du menu IMAGE.

#### **Transmission**

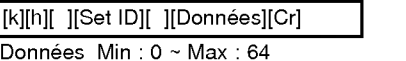

\* Reportez-vous a la section 'Mappage reel des donnees1' (Voir page 30).

#### Accusé de réception

[[h][ ][Set ID][ ][OK][Donnees][x]

### 09. Couleur (Commande 2 : i)

Permet de régler la couleur de l'image. Vous pouvez également régler la couleur à partir du menu IMAGE. **Transmission** 

 $\frac{1}{2}$  $\frac{1}{2}$  $\frac{1}{2}$  $\frac{1}{2}$  $\frac{1}{2}$  $\frac{1}{2}$  $\frac{1}{2}$  $\frac{1}{2}$  $\frac{1}{2}$  $\frac{1}{2}$  $\frac{1}{2}$  $\frac{1}{2}$  $\frac{1}{2}$  $\frac{1}{2}$  $\frac{1}{2}$ 

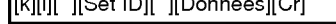

Données Min: 0 ~ Max: 64 \* Reportez-vous a la section 'Mappage reel des donnees1' (Voir page 30).

Accusé de réception

[[i][ ][Set ID][ ][OK][Donnees][x]

# 10. Teinte (Commande 2 : j)

Permet de régler la teinte de l'image. Vous pouvez également régler la teinte à partir du menu IMAGE.

Transmission

# [k][j][ ][Set ID][ ][Donnees][Cr]

Données Min: 0 ~ Max: 64 \* Reportez-vous a la section 'Mappage reel des données1' (Voir page).

# Accusé de réception

[j][ ][Set ID][ ][OK][Donnees][x]

# 11. Netteté (Commande 2 : k)

Permet de régler la netteté de l'image. Vous pouvez également régler la netteté à partir du menu IMAGE. Transmission

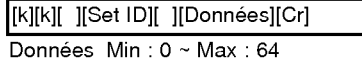

\* Reportez-vous a la section 'Mappage reel des donnees1' (Voir page 30).

### Accusé de réception

[k][ ][Set ID][ ][OK][Donnees][x]

### 12. Activation/désactivation de l'affichage à l'écran (Commande 2 : I)

Permet d'activer/désactiver l'affichage des informations à l'écran.

**Transmission** 

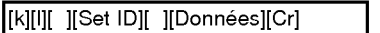

Données 0 : Pas d'affichage 1 : Affichage

Accusé de réception

[I][ ][Set ID][ ][OK][Données][x]

# 13. Mode de commande externe (Commande <sup>2</sup> : m)

Permet de verrouiller les touches du moniteur et de la telecommande.

**Transmission** 

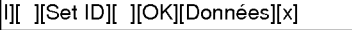

Données 0 : Pas d'affichage 1 : Affichage

Accusé de réception

l][ ][Set ID][ ][OK][Donnees][x]

\* Activez ce mode si vous n'utilisez pas la télécommande. Si vous eteignez puis rallumez le moniteur, le verrouillage est désactivé.

# 14. PIP / Twin (Commande 2 : n)

Permet d'activer la fonction d'incrustation d'image (PIP). Vous pouvez egalement activer la fonction d'incrustation d'image/double écran à l'aide des touches PIP et TWIN PICTURE de la télécommande.

#### **Transmission**

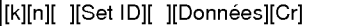

Données 0 : Incrustation d'image/double écran désactivé

- 1:PIP
- 2:DW1

3:DW2

Accusé de réception

[n][ ][Set ID][ ][OK][Données][x]

# 15. PIP Aspect Ratio (Commande 2 : o)

**Transmission** 

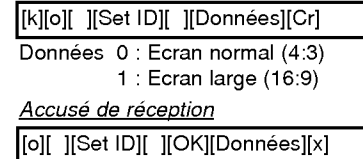

# 16. Zoom multisection (Commande <sup>2</sup> : p)

Pour agrandir l'ecran en respectant les proportions. Vous pouvez egalement regler l'ecran avec la touche SPLIT ZOOM de la telecommande.

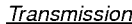

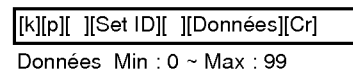

Accusé de réception

[p][ ][Set ID][ ][OK][Donnees][x]

# 17. Position de PIP (Commande 2 : q)

En mode PIP, permet de déplacer l'image incrustée. Vous pouvez également régler la position de l'image incrustée a l'aide de la touche WIN.POSITION de la telecommande.

**Transmission** 

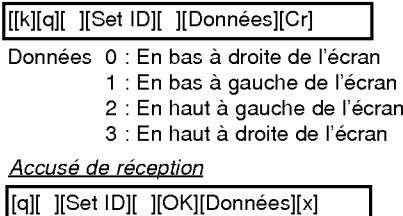

18. Réglage taille de l'image incrustée (Commande <sup>1</sup> : j, Commande <sup>2</sup> : t)

Appuyez sur la touche WIN.SIZE. Appuyez sur la touche  $\blacktriangleleft$  /  $\blacktriangleright$  pour régler taille de l'image incrustée.

**Transmission** 

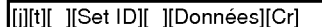

Données Min: 0 ~ Max: 64

\* Reportez-vous a la section 'Mappage reel des données1' (Voir page 30).

Accusé de réception

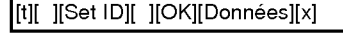

# 19. Aigus (Commande 2 : r)

Permet de régler le aigus.<br>Vous pouvez également régler le aigus à partir du<br>menu SON.

**Transmission** 

k][r][ ][Set ID][ ][Données][Cr]

n de Min : 0 ~ Max : 64<br>Données Min : 0 ~ Max : 64<br>données1' (Voir page 30).

Accusé de réception

r][ ][Set ID][ ][OK][Données][x]

# 20. Graves (Commande 2 : s)

Permet de régler le graves.<br>Vous pouvez également régler le graves à partir du<br>menu SON.

#### Transmission

[k][s][ ][Set ID][ ][Données][Cr]

Données Min: 0 ~ Max: 64

\* Reportez-vous a la section 'Mappage reel des donnees1' (Voir page 30).

Accusé de réception

[s][ ][Set ID][ ][OK][Donnees][x]

# 21. Balance (Commande 2 : t)

Permet de régler le balance.<br>Vous pouvez également régler le balance à partir du<br>menu SON.

#### **Transmission**

[k][t][ ][Set ID][ ][Donnees][Cr]

Données Min: 0 ~ Max: 64 \* Reportez-vous a la section 'Mappage reel des données1' (Voir page 30).

Accusé de réception

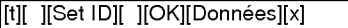

# 22. Température de Couleur (Commande 2 : u)

Permet de régler le température de couleur. Vous pouvez également régler le CSM à partir du menu IMAGE.

Transmission [k][u][ ][Set ID][ ][Donnees][Cr]

Données 0: Normal 1: Froid 2: Chaud 3: Utilisateur

Accusé de réception

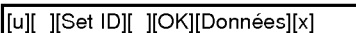

# 23. Reglage de Rouge (Commande 2 : v)

Permet de régler le rouge dans le menu température de couleur.

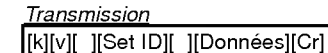

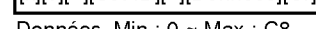

Données Min: 0 ~ Max: 0 \* Reportez-vous a la section 'Mappage reel des données 2' (Voir page 30).

Accusé de réception

[v][ ][Set ID][ ][OK][Donnees][x]

# 24. Reglage de Vert (Commande 2 : w)

Permet de régler le vert dans le menu température de couleur

**Transmission** 

[k][w][ ][Set ID][ ][Données][Cr]

Données Min: 0~Max: C8

\* Reportez-vous a la section 'Mappage reel des données 2' (Voir page 30).

Accusé de réception

[w][ ][Set ID][ ][OK][Donnees][x]

# 25. Reglage de Bleu (Commande 2 : \$)

Permet de régler le bleu dans le menu température de couleur

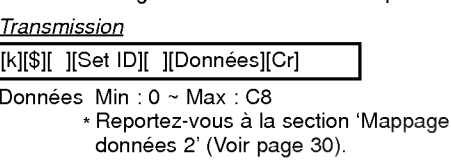

Accusé de réception

[\$][ ][Set ID][ ][OK][Données][x]

- 26. Sélection de la source pour l'image incrustée (Commande 2 : y)
- En mode PIP, permet de selectionner la source de l'image incrustée.

# **Transmission**

Données 0 : RGB <sup>1</sup> : Component [k][y][ ][Set ID][ ][Donnees][Cr]

(ou AV1)

2 :AV(ouAV2) 3 : S-Video 4 :DVI

réel des

Accusé de réception [y][ ][Set ID][ ][OK][Données][x]

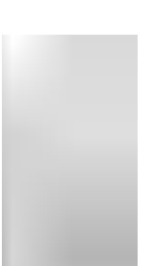

# 27. Etat anormal (Commande 2 : z)

Permet d'identifier un état anormal.

# **Transmission**

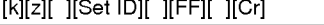

Données 0 : Normale (mise sous tension et signal)

- <sup>1</sup> : Aucun signal (mise sous tension)
- 2 : Arrêtez le moniteur par la télécommande 3 : Arretez le moniteur par fonction de temps de sommeil
- 4 : Arretez le moniteur par fonction de RS-232C
- 5 : Tension 5V defectueuse
- 6 : Tension d'alimentation defectueuse
- 7 : Arretez le moniteur par fonction de "Fan Alarm"
- 8 : Arretez le moniteur par fonction de "off time"
- 9 : Arretez le moniteur par fonction de "auto off"
- a : Arretez le moniteur par fonction de "AV board"

#### Accusé de réception

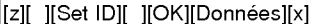

\* Cette fonction est en "lecture seule".

# 28. Méthode ISM (Commande <sup>1</sup> : j, Commande <sup>2</sup> : p)

Pour contrôler la méthode ISM. Vous pouvez êgalement regler la fonction ISM Method dans le menu SPECIAL.

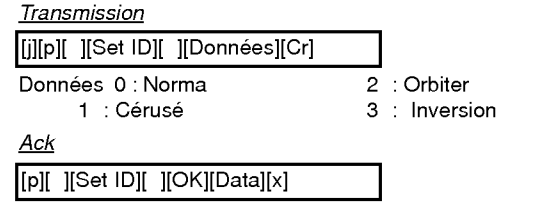

# 29. Economie d'energie (Commande <sup>1</sup> : j, Commande <sup>2</sup> : q)

Pour reduire la consommation electrique du moniteur. Vous pouvez également utiliser la fonction Low Power (Economie d'energie) dans le menu SPECIAL.

**Transmission** 

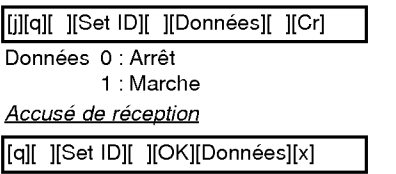

# 30. Reglage de la frequence du deplacement cyclique

(Commande <sup>1</sup> : j, Commande <sup>2</sup> : r)

Pour régler la fréquence de déplacement de l'image.

Transmission

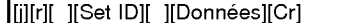

Données Min: 1 ~ Max: FE \* Reportez-vous a la section 'Mappage reel des données 1' (Voir page 30).

Acknowledgement

[r][ ][Set ID][ ][OK][Données][x]

- 31. Reglage du nombre de pixels du deplacement cyclique
	- (Commande <sup>1</sup> : j, Commande <sup>2</sup> : s)

Þ Cette fonction permet de régler le nombre de pixels de la fonction de déplacement cyclique.

# **Transmission**

[ij][s][ ][Set ID][ ][Données][Cr]

Données Min: 0 ~ Max: 9 \* Reportez-vous a la section 'Mappage reel des données 1' (Voir page 30).

**Acknowledgement** 

[s][ ][Set ID][ ][OK][Donnees][x]

# 32. Automatique Reglage (Commande <sup>1</sup> : j, Commande <sup>2</sup> : u)

Cette fonction permet de régler automatiquement le centrage et la phase de <sup>l</sup>'image.

**Transmission** 

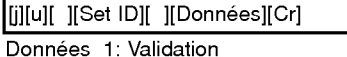

**Acknowledgement** 

[u][ ][Set ID][ ][OK][Données][x]

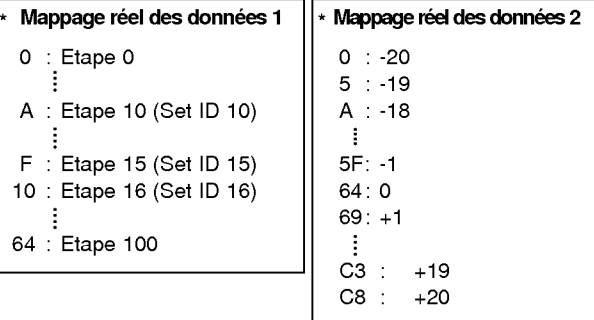

# Code IR (format NEC)

# Branchement

Branchez la télécommande à fil sur la prise du moniteur prévue à cet effet.

# Code IR de la télécommande (format NEC)

# Forme d'onde emise

Impulsion unique, frequence de 455KHz modulee a 37,917KHz

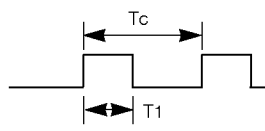

Frequence de l'onde porteuse FPorteuse = 1/TC = FOscillateur/12  $Ratio = T1/TC = 1/3$ 

### Configuration de la trame

• 1ère trame

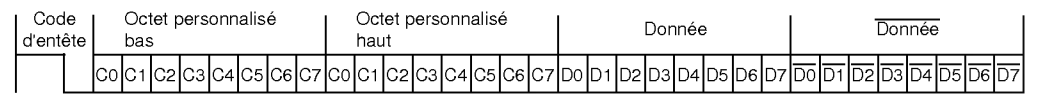

• Trame de répétition

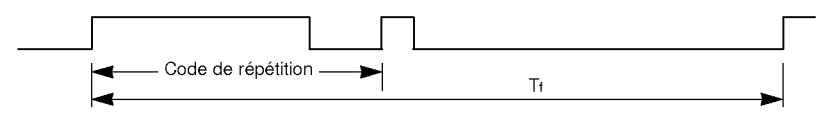

▶ Code d'entête

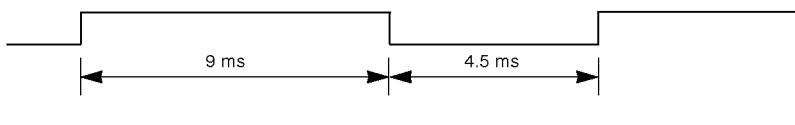

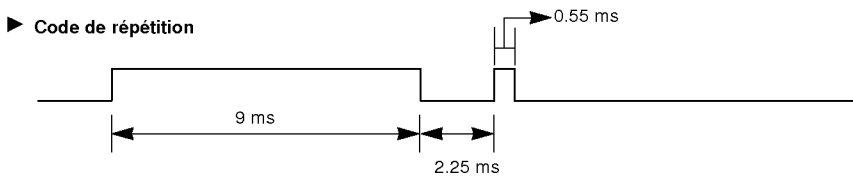

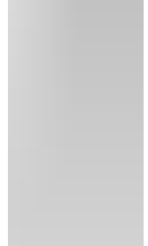

# $\blacktriangleright$  Bit description

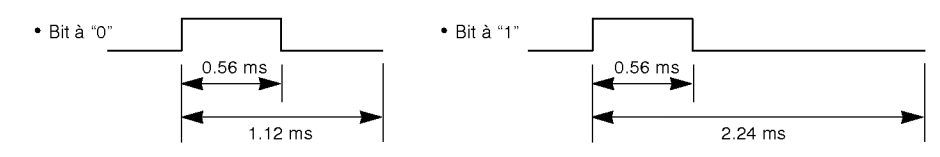

#### Intervalle de trame : Tf

Le signal est transmis tant qu'une touche est maintenue enfoncée.

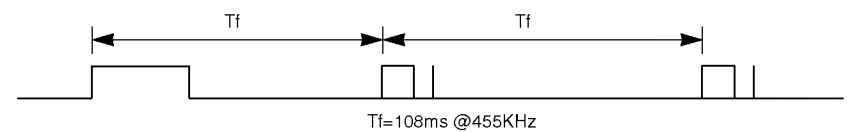

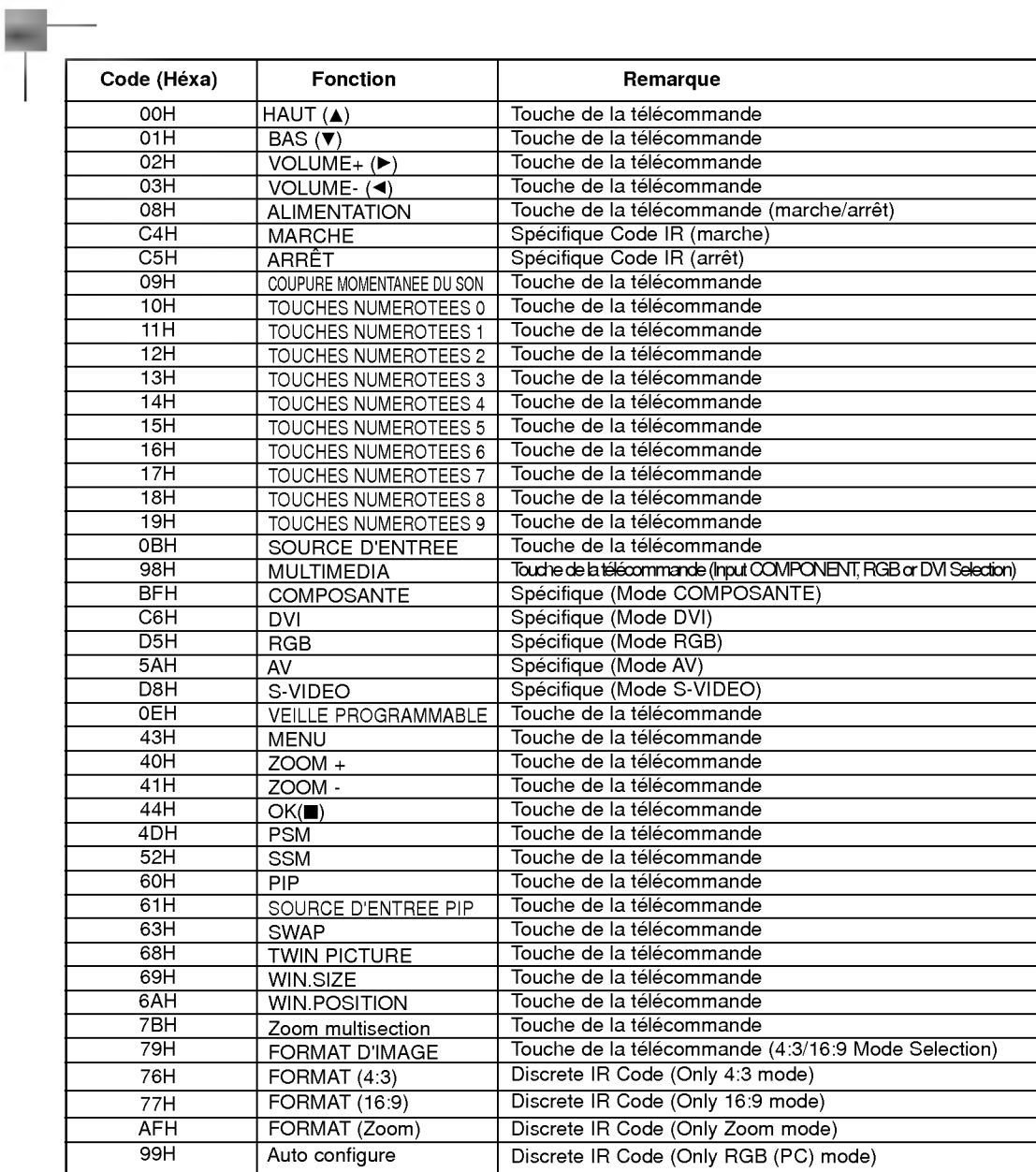

# Remarque

# Dépannage

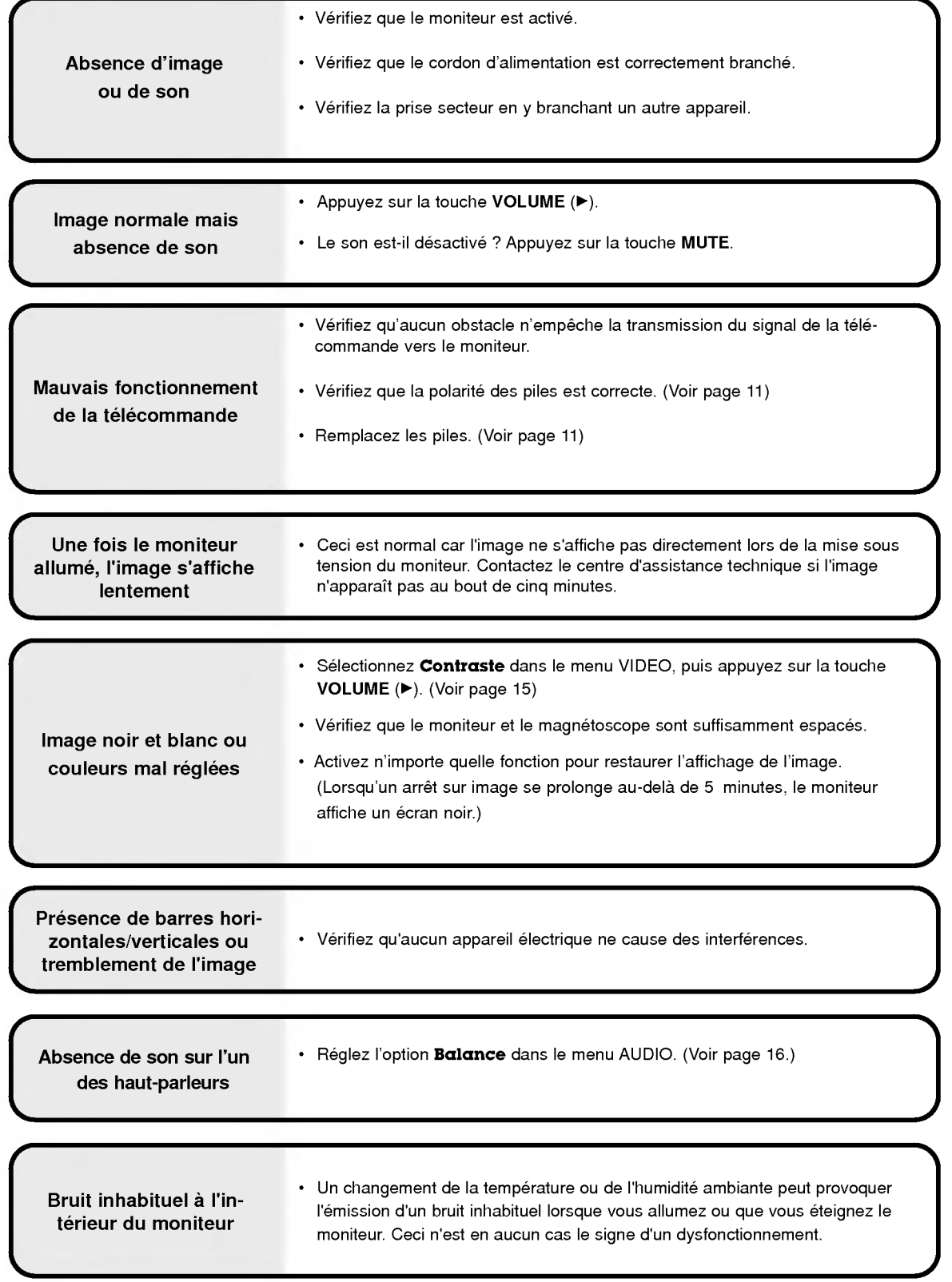

# **Caractéristiques**

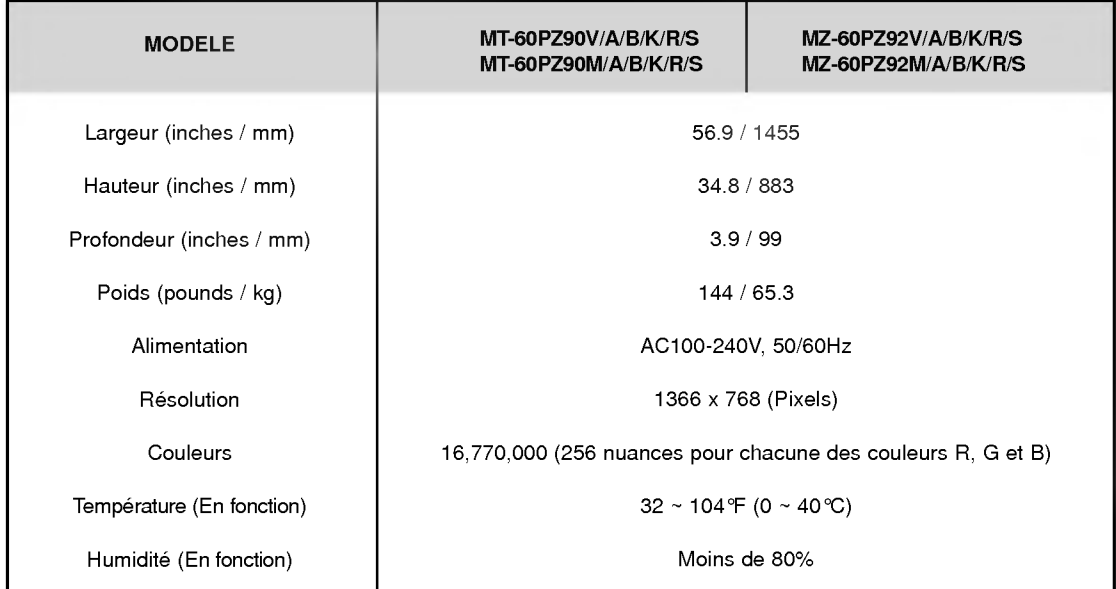

• Les caractéristiques décrites ci-dessus peuvent faire l'objet de modifications sans préavis.

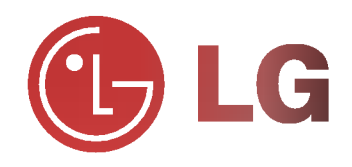